ഭരണഭാഷ – മാഭാഷ

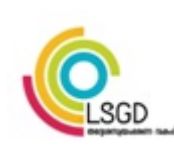

പ്രിൻസിപ്പൽ ഡയറക്ടറേറ്റ്, തദ്ദേശസ്വയംഭരണ വകപ്പ് സരാജ് ഭവൻ, ന ൻേകാട്, കവടിയാർ പി.ഒ തിരുവനന്തപുരം–695003, ഫോൺ: 0471-2727255, 2314526 െവ7ൈസ്: principaldirectorate.lsgkerala.gov.in ഇ-െമയിൽ: pd.lsgd@kerala.gov.in

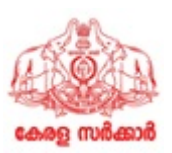

നവർ: LSGD/PD/6478/2024-DED1 യെ കാര്യമാറ്റ് കാര്യമാറ്റ് കാര്യമാറ്റ് കാര്യമാറ്റ് കാര്യമാറ്റ് കാര്യമാറ്റ് കാര്യമാ

#### <u>സർക്കലർ </u>

വിഷയം: തദ്ദേശ സ്വയംഭരണ വകപ്പ്- പ്രിൻസിപ്പൽ ഡയറക്ടറേറ്റ്- ഓൺലൈൻ പൊഇസ്ഥലമാറ്റം 2024 -ജീവനക്കാരുടെ ഇൻകൃമ്പൻസി വിവരങ്ങൾ സോഫ്റ്റ്വെയറിൽ അപ്ഡേറ്റ് ചെയ്യന്നഇ സംബന്ധിച്ച് നിർദ്ദേശങ്ങൾ- പ്പറപ്പെട്ടവിക്കുന്നു.

hചന: 1. സ.ഉ(ൈക) നം. 79/2023/LSGD, തീയതി 22.03.2023

2023 ലെ പൊഇ സ്ഥലംമാറ്റത്തിന്റെ ഭാഗമായി തദ്ദേശസ്വയംഭരണ വകപ്പിലെ ജീവനക്കാരുടെ ഇൻകൃമ്പൻസി വിവരങ്ങൾ ജനറൽ ട്രാൻസ്റ്റർ സോഫ്റ്റ്വെയറിൽ രേഖപ്പെടുത്തിയിരുന്നു. പൊഇസ്ഥലം മാറ്റത്തിന്റെ ഭാഗമായും അതിന്മ ശേഷം നടത്തിയിട്ടള്ള സ്ഥലംമാറ്റങ്ങളടെയും സ്ഥാനക്കയറ്റങ്ങളടെയും ഭാഗമായും വന്നിട്ടള്ള മാറ്റങ്ങൾ കൂടി ഉൾപ്പെടുത്തി ഇൻകൃമ്പൻസി വിവരങ്ങൾ അപ്ഡേറ്റ് ചെയ്യേണ്ടഇണ്ട്. കൂടാതെ സർക്കാർ നിയമനാധികാരി/സ്ഥലംമാറ്റ അധികാരിയായിട്ടുള്ള തസ്തികകളിലെയും ഇൻകുമ്പൻസി വിവരങ്ങൾ സോഫ്റ്റ്വെയറിൽ ഭരഖപ്പെട്ടത്തേണ്ടതായിട്ടണ്ട്. ഇൻകൃമ്പൻസി വിവരങ്ങൾ സോഫ്റ്റ്വെയറിൽ രേഖപ്പെടുത്തന്നതിനും അപ്ഡേറ്റ് ചെയ്യന്നതിന്മുള്ള സൗകര്യം ഇൻഫർമേഷൻ കേരള മിഷൻ ലഭ്യമാക്കിയിട്ടണ്ട് .

മേൽ സാഹചര്യത്തിൽ ജീവനക്കാരുടെ ഇൻക്യുമ്പൻസി വിവരങ്ങൾ ജനറൽ ട്രാൻസ്റ്റർ സോഫ്റ്റ്വെയറിൽ രേഖപെട്ടത്തന്നത് സംബന്ധിച്ച് ച്ചവടെ പറയും പ്രകാരമുള്ള മാർഗനിർദേശങ്ങൾ പുറപ്പെട്ടവിക്കുന്നു.

- 1. https://lsgdgeneraltransfer.lsgkerala.gov.in/ എന്ന U.R.L ഉപയോഗിച്ച ജനറൽ ട്രാൻസ്റ്റർ സോഫ്റ്റ്വെയറിൽ പ്രവേശിക്കേണ്ടതാണ്.
- 2. തദ്ദേശസ്വയംഭരണ വകപിലെ എല്ലാ ഓഫീസ് മേധാവികൾക്കം അവരവർക്ക് അനുവദിച്ച നൽകിയിട്ടള്ള യൂസർനെയിമും പാസ്സ്വേർഡും ഉപയോഗിച്ച് സോഫ്റ്റ്വെയറിൽ പ്രവേശിക്കാവ്വന്നതാണ്.
- 3. സോഫ്റ്റ്വെയറിൽ ഇൻക്യമ്പൻസി വിവരങ്ങൾ രേഖപ്പെടു<u>ഞ്</u>ഞന്നതിലേക്കായി $\boldsymbol{\mathrm{s}}$ ാപ്പ**േ**റ്റർ (Operator), വിവരങ്ങൾ പരിശോധിക്കുന്നതിലേക്കായി വെരിഫൈയർ (Verifier) എന്നിവർക്ക് നൽകിയിട്ടള്ള ലോഗിനുകൾ ഓഫീസ് മേലധികാരി സോഫ്റ്റ്വെയറിൽ റീസെറ്റ് ചെയ്ത നല്പേണ്ടതും ആവശ്യമായ പ്രിവിലേജകൾ അനുവദിച്ച നൽകേണ്ടതുമാണ്. പ്രിൻസിപ്പൽ ഡയറക്ടറുടെ കാര്യാലയത്തിലെ ജീവനക്കാരുടെ വിവരങ്ങൾ രേഖപ്പെടുത്തന്നതിന് Operator,

Verifier എന്നീ ചുമതലകൾ നൽകി Internal Establishment വിഭാഗത്തിന്റെ ചുമതല ഉള്ള ജോയിൻ്്റ് ഡയറക്ടർ ഉത്തരവ് പുറപ്പെടുവിക്കേണ്ടതും ജീവനക്കാർക്ക് യൂസർനെയിമും പാസ്സ്വേർഡും റീസെറ്റ് ചെയ്ത നല്ലേണ്ടതുമാണ്.

- 4. നിലവിൽ ഓരോ ഓഫീസിലും സേവനമനുഷ്ഠിക്കുന്ന എല്ലാ (ഗസറ്റഡ്, നോൺ ഗസറ്റഡ്, കണ്ടിൻജന്റ് വിഭാഗങ്ങൾ ഉൾപ്പെടെ) ജീവനക്കാരുടെയും (അവധി, അനൃത്രസേവനം, സസ്പെൻഷൻ, അനധികൃത ഹാജരില്ലായ്മയിൽ ഉൾപ്പെടെ ഉള്ളവരുടെ) വിവരങ്ങൾ ജീവനക്കാര്യം കൈകാര്യം ചെയ്യന്ന $\boldsymbol{\mathrm{A}}$ ർക്ക് (Operator) സോഫ്റ്റ്വെയറിൽ രേഖപ്പെടുത്തേണ്ടതാണ്. ആയത് **സൂപ്പർവൈസർ കേഡറിലുള്ള ഉദ്യോഗസ്ഥൻ (Verifier)** പരിശോധിക്കേണ്ടതും **ഓഫീസ് മേലധികാരി (Approver)** ആയത് പരിശോധിച്ച അംഗീകരിക്കേണ്ടതുമാണ്. നിലവിൽ വിവരങ്ങൾ രേഖപ്പെട്ടത്തിയിട്ടള്ളവരുടെ ഇൻകൃമ്പൻസി പരിശോധിച്ച ആവശ്യമായ തിരുത്തലുകളും കൂട്ടിച്ചേർക്കലുകളും വരുത്തി കാലികമാക്കി അപ്രവ് ചെയ്യേണ്ടതാണ്. നിലവിൽ ഇൻകൃമ്പൻസി വിവരങ്ങൾ രേഖപ്പെടുത്താത്ത ജീവനക്കാരുടെ വിവരങ്ങൾ പുതുതായി ചേർത്ത് അപ്രവ് ചെയ്യേണ്ടതാണ്.
- 5. ഈ പ്രക്രിയ സമയബന്ധിതമായി പ്പർത്തീകരിക്കന്നതിലേക്കായി ജീവനക്കാരെ ചുമതലപ്പെടുത്തി ഓഫീസ് മേലധികാരികൾ പ്രത്യേക ഓഫീസ് ഉത്തരവ് പ്പറപ്പെട്ടവിക്കേണ്ടഇം വിവരങ്ങൾ രേഖപ്പെട്ടത്തുന്ന പ്രവർത്തനം 2024 **ഫെബ്രവരി 28 നു** പ്ലർത്തീകരിക്കേണ്ടതുമാണ്. ആയതു അതത് ഓഫീസ് മേലധികാരികൾ ഉറപ്പവരുത്തേണ്ടതാണ്.
- 6. തദ്ദേശ സ്വയംഭരണ വകപ്പിലെ സ്ഥലംമാറ്റ പരിധിയിൽ വരുന്ന (ഗസറ്റഡ്, നോൺ ഗസറ്റഡ്, കണ്ടിൻജന്റ് വിഭാഗങ്ങൾ ഉൾപ്പെടെ) എല്ലാ തസ്തികകളിലെയും ജീവനക്കാരുടെ വിവരങ്ങൾ സോഫ്റ്റ്വെയറിൽ രേഖപ്പെട്ടത്തിയിട്ടണ്ടെന്നു അതത് ഓഫീസ് മേലധികാരി ഉറപ്പവരുത്തേണ്ടതാണ്.
- $7.$  സ്ഥലംമാറ്റം / സ്ഥാനക്കയറ്റം ലഭിച്ചിട്ടള്ള ജീവനക്കാരുടെ വിവരങ്ങൾ അവരെ സ്ഥലംമാറ്റം / സ്ഥാനക്കയറ്റം നൽകി നിയമിച്ചിട്ടള്ള ഓഫീസിൽ നിന്നമാണ് സോഫ്റ്റ്വെയറിൽ രേഖപ്പെട്ടത്തേണ്ടത്. ആയതിലേക്കായി ഇൻകൃമ്പൻസി വിവരങ്ങൾ രേഖപ്പെട്ടത്തേണ്ട അവസാന തീയതിക്ക് മുൻപായി $\mu$ സ്ഥാമാറ്റം / സ്ഥാനക്കയറ്റം നൽകി നിയമിച്ചിട്ടള്ള ഓഫീസിൽ ജോലിയിൽ പ്രവേശിച്ച ഇൻകുമ്പൻസി വിവരങ്ങൾ ടി ഓഫീസിൽ നിന്നും രേഖപ്പെടുത്തന്ന് ഉറപ്പാക്കേണ്ടത് അതത് ജീവനക്കാരുടെ ഉത്തരവാദിത്തം ആയിരിക്കുന്നതാണ്. മേൽ പറഞ്ഞ പ്രകാരം വിവരങ്ങൾ രേഖപ്പെട്ടത്തുന്നു എന്ന് അതത് ജില്ലാ ജോയിന്റ് ഡയറക്ടർമാർ ഉറപ്പവരുത്തേണ്ടതാണ്. ആയതിനു വിരുദ്ധമായി നിലവിലെ ഓഫീസുകളിൽ നിന്നും വിവരങ്ങൾ രേഖപ്പെടുത്തുന്ന പക്ഷം ആയഇ ചുമതലപ്പെട്ട നടാഫീസ് മേലധികാരികളടെയ്യം ജില്ലാ ജോയിന്റ് ഡയറക്ടർമാരുടെയ്യം വീഴ്ചയായി കണക്കാക്കുന്നതാണ്.
- 8. ഗ്രാമപഞ്ചായത്തുകളിലെ എക്സ്റ്റൻഷൻ ഓഫീസർ ഗ്രേഡ് ll (VEO Gr ll), എക്സ്റ്റൻഷൻ ഓഫീസർ ഗ്രേഡ് I (VEO Gr I), ഓവർസിയർ, അസിസ്റ്റന്റ് എഞ്ചിനീയർ, സീനിയർ ക്ലർക്ക് /ക്ലർക്ക്( എഞ്ചിനീയറിംഗ് വിഭാഗം) എന്നീ തസ്ലികകളടെ സ്മെങ്ങ് അതഇ ഗ്രാമപഞ്ചായത്തുകളടെ സ്കെങ്ങ്തിൽ ഉൾപ്പെടുത്തേണ്ടതാണ്. ബന്ധപ്പെട്ട ഗ്രാമ പഞ്ചായത്ത സെക്രട്ടറിമാർ ടി സ്മെങ്ത് സോഫ്റ്റ്വെയറിൽ ചേർക്കേണ്ടതാണ്. ഇത്തരത്തിൽ ചേർത്തിട്ടള്ള സ്കെങ്തിലേക്ക് ടി തസ്തികകളിൽ ജോലിചെയ്യന്ന ജീവനക്കാരുടെ സേവനപുസ്തകം സൂക്ഷിക്കന്ന ഓഫീസ് മേലധികാരി  ഇൻകൃമ്പൻസി വിവരങ്ങൾ ചേർത്ത് അപ്ത്രവ് െചേxyതാണ്.
- 9. സ.ഉ.(സാധാ) നം.1803/2023/LSGD തീയതി 12.09.2023 പ്രകാരം പുനർവിന്യസിക്കപ്പെട്ടിട്ടള്ള തസ്തികകൾ അതത് ജില്ലാ ജോയിന്റ് ഡയറക്ടർ ഓഫീസുകളിൽ ലീൻ നിലനിർത്തിക്കൊണ്ടു പൊഇ സ്ഥലംമാറ്റ ആവശ്യത്തിലേക്കായി പ്പനർവിനൃസിക്കപ്പെട്ട ഗ്രാമ പഞ്ചായത്ത് / ഓഫീസിന്റെ സ്കെങ്ങ്തിൽ ഉൾപ്പെടുത്തേണ്ടതാണ്. ടി തസ്തികകളിൽ ജോലിചെയ്യന്ന ജീവനക്കാരുടെ സേവനപ്പസ്തകം സ്മക്ഷിക്കുന്ന ജില്ലാ ജോയിന്റ് ഡയറക്ടർ ഓഫീസ്പകളിൽ നിന്നും ഇൻക്യമ്പൻസി വിവരങ്ങൾ ടി സ്കെങ്ങ്തിൽ ചേർത്ത് അപ്പ്ത്രവ് ചെയ്യേണ്ടതാണ്.
- 10. യഥാസമയം ഇൻകൃമ്പൻസി വിവരങ്ങൾ സോഫ്റ്റ് വെയറിൽ ചേർക്കാത്തത് മൂലം ഏതെങ്കിലും ജീവനക്കാരൻ/ജീവനക്കാരി സ്ഥലംമാറ്റത്തിനു അപേക്ഷിക്കവാൻ കഴിയാതിരിക്കുകയോ, സ്ഥലംമാറ്റം ലഭിക്കാതിരിക്കുകയോ, നിർബന്ധിത സ്ഥലംമാറ്റത്തിന്റെ പരിധിയിൽ വരുന്ന (3 വർഷം പൂർത്തിയാക്കിയ ജീവനക്കാർ) ജീവനക്കാർ സ്ഥലംമാറ്റത്തിൽ നിന്നും ഒഴിവാകുകയോ ചെയ്യന്ന പക്ഷം അതത് ഓഫീസ് മേലധികാരിയും ഇൻകൃമ്പൻസി വിവരങ്ങൾ രേഖപ്പെട്ട<u>ത്ത</u>ന്നതിനും, പരിശോധിക്കന്നതിനം ചുമതലപ്പെട്ട ഉദ്യോഗസ്ഥതം ഉത്തരവാദികളായിരിക്കുന്നതാണ്. അത്തരം ജീവനക്കാർക്കെതിരെ കർശ്ശനമായ വകപ്പതല അച്ചടക്ക നടപടികൾ സ്വീകരിക്കുന്നതാണ്.
- 11. ഇൻകൃമ്പൻസി വിവരങ്ങൾ അപ്രവ് ചെയ്യന്ന മുറക്ക് ആയഇ അതത് ജീവനക്കാരുടെ ലോഗിനിൽ ലഭ്യമാകന്നതാണ്. എല്ലാ ജീവനക്കാരും സോഫ്റ്റ് വെയറിൽ രേഖപ്പെട്ടത്തിയിട്ടള്ള ഇൻകൃമ്പൻസി വിവരങ്ങൾ തങ്ങളുടെ ലോഗിനിൽ പരിശോധിച്ച് രേഖപ്പെടുത്തലുകളുടെ ആധികാരികത ഉറപ്പ് വരുത്തേണ്ടതും അപാകതകൾ കാണുന്ന പക്ഷം ആയത് പരിഹരിക്കുന്നതിനായി **2024 മാർച്ച് 1 നകം** ആവശ്യമായ രേഖകൾ സഹിതം ഓഫീസ് മേലധികാരിയ്ക് രേഖാമ്പലം അപേക്ഷ നൽകേണ്ടതുമാണ്. ഇത്തരത്തിൽ ലഭിക്കുന്ന അപേക്ഷകൾക്ക ഓഫീസ് മേലധികാരി കൈപ്പറ്റ് രസീത് നൽകേണ്ടഇം അപേക്ഷകൾ ഉടൻ പരിശോധിച്ച തിരുത്തല്പകൾ ആവശ്യമുള്ള പക്ഷം ആയഇ 2024 മാർച്ച് 2 നകം സോഫ്റ്റ് വെയറിൽ വരുത്തി അപ്രവ് ചെയ്യേണ്ടതുമാണ്. <u>യഥാസമയം ഇൻകൃമ്പൻസി വിവരങ്ങൾ</u> <u>പരിശോധിച്ച് അപാകതകൾ രേഖാമൂലം മേലാധികാരിയുടെ ശ്രദ്ധയിൽപെട്ടത്തി</u> <u>പരിഹരിക്കന്നതിനള്ള നടപടി സ്വീകരിക്കാത്ത ജീവനക്കാരുടെ ഇൻകൃമ്പൻസി വിവരങ്ങൾ</u> <u>സംബന്ധമായ ആക്ഷേപങ്ങൾ സ്ഥലംമാറ്റ പ്രക്രിയയുടെ ഇടർന്നള്ള ഒരു ഘട്ടത്തിലും</u> <u>യാതൊരു കാരണവശാലും പരിഗണിക്കുന്നതല്</u>ല. യഥാസമയം തിരുത്തൽ വരുത്തുന്നതിനുള്ള അപേക്ഷ ലഭ്യമായിട്ടം ആവശ്യമായ തിരുത്തല്പകൾ വരുത്താത്ത പക്ഷം, ആയത് ഓഫീസ് മേലധികാരിയുടെ വീഴ്ചയായി കണ്ട് കർശ്ശനമായ വകപ്പതല അച്ചടക്ക നടപടികൾ സ്വീകരിക്കുന്നതാണ്.
- 12. പൊഇ സ്ഥലംമാറ്റത്തിന് ഓൺലൈനായി അപേക്ഷിക്കന്നതിനുള്ള സൗകര്യം 2024 മാർച്ച് 2 നു ശേഷം സോഫ്റ്റ്വെയറിൽ ലഭ്യമാക്കുന്നതാണ്. ഇൻകൃമ്പൻസി അപ്രവ് ചെയ്തിട്ടുള്ള ജീവനക്കാർക്ക് മാത്രമേ ഓൺലൈനായി സ്ഥലംമാറ്റത്തിന് അപേക്ഷിക്കുന്നതിനുള്ള സൗകര്യം ലഭ്യമാകുകയുള്ള. കൂടാതെ ഓൺലൈനായി അപേക്ഷ നൽകുന്ന സമയം രേഖപ്പെടുത്തിയിട്ടള്ള ഇൻക്യമ്പൻസി വിവരങ്ങൾ പരിശോധിച്ച ശരിയാണെന്നു ബോധ്യപ്പെട്ടിട്ടള്ളതാണെന്ന ഡിക്ലറേഷൻ കൂടി സോഫ്റ്റ്വെയറിൽ എല്ലാ ജീവനക്കാരും നൽകേണ്ടതാണ്.
- 13. ഇൻക്യമ്പൻസി വിവരങ്ങൾ ചേർക്കന്നളം അപ്ഡേറ്റ് ചെയ്യന്നളം സംബന്ധിച്ച വിശദമായ Read me അനുബന്ധമായി ചേർക്കുന്നു.

### M.G. RAJAMANICKAM IAS PRINCIPAL DIRECTOR

ഉള്ളടക്കം : വിവരങ്ങൾ ചേർക്കന്നതും അപ്ഡേറ്റ് ചെയ്യുന്നതും സംബന്ധിച്ച വിശദമായ Read me

- 
- പകർ
് 1. ഡയറർ (അർബൻ ) െm സി എ Y്
	- 2 അഡീഷണൽ ഡയറക്ടർ (DE) ടെ സി എ ക്ക്
	- 3 എല്ലാ ജില്ലാ ജോയിൻ്റ് ഡയറക്ടർമാർക്കം
	- 4 വകുപ്പിലെ എല്ലാ ഓഫീസ് മേധാവികൾക്കം (ജില്ലാ ജോയിൻ്്റ് ഡയറക്ടർമാർ ~േഖന )
	- 5 ജോയിന്റ് ഡയറക്ടർ(Internal Establishment)
	- 6 സീനിയർ സൂപ്രണ്ട് DEA & നോഡൽ ഓഫീസർ ജനറൽ ട്രാൻസ്റ്റർ
	- 7 സീനിയർ സൂപ്രണ്ട് ( Internal Establishment)
	- 8 എസ്ടാബ്ലിഷ് മെന്റ് വിഭാഗത്തിലെ എല്ലാ സീനിയർ സൂപ്രണ്ട് മാർക്കും / ജൂനിയർ സൂപ്രണ്ട് മാർക്കം
	- $9$  കരുതൽ ഫയൽ / ഓഫീസ് കോപ്പി

Signed by M.g. rajamanickam las Date: 21-02-2024 19:57:21

# Integrated Local Government Transfer Application Module

കേരളത്തിലെ തദേശ സ്വയംഭരണ വകപിനകീഴിലെ അഞ്ച് വകപകളെ ഹകീകരിചകൊണ്ട് തദേശസ്വയംഭരണ പൊതസർവീസ് ത്രപീകരിച്ച സാഹചര്യത്തിൽ, ജീവനക്കാരുടെ സ്ഥലംമാറവമായി ബന്ധപെട്ട് സർക്കാരിന്റെ നിർദ്ദേശപ്രകാരം ഇൻഫർമേഷൻ കേരള മിഷൻ ഒരു ഓൺലൈൻ ട്രാൻസർ ആപ്പ്ലിക്കേഷന് മൊഡ്യൂളൊണ് **General Transfer Application.** തദ്ദേശസ്വയംഭരണ സ്ഥാപനത്തിലെ ജീവനക്കാരുടെ സ്ഥലംമാറ്റവുമായി ബന്ധപ്പെട്ട് ജീവനക്കാർക്ക് ഓൺലൈനായി അവരുടെ ഇൻകുമ്പൻസി രേഖപ്പെടുത്തുന്നതിനും, വേക്കൻസി അനുസരിച്ച് സ്ഥലംമാറ്റത്തിന് അപേക്ഷിക്കുന്നതിനും, അതത് സ്ഥാപനങ്ങൾക്ക് അവരുടെ വേക്കൻസി റിപ്പോർട്ട് ചെയ്യുന്നതിനും, ഓരോ ജീവനക്കാരുടേയം സീനിയോരിറി പരിഗണിച് ക്യ ലിസ് പ്രസിദ്ധീകരിക്കുന്നതിനും സാധിക്കുന്ന തരത്തിലുള്ള ആപ്പ്ലിക്കേഷനൊണ് **General Transfer Application.** 

# പ്രവർത്തന രീതി:

ആപ്പ്ലിക്കേഷനികേയ്ക്ക് പ്രവേശിക്കുന്നതിനൊയി https://lsgdgeneraltransfer.lsgkerala.gov.in/ എന്ന url ഉപയോഗിക്കാവുന്നതാണ്. ചിത്രം 1 ലേത് പോലുള്ള സ്കീൻ ഭിക്കു ം.

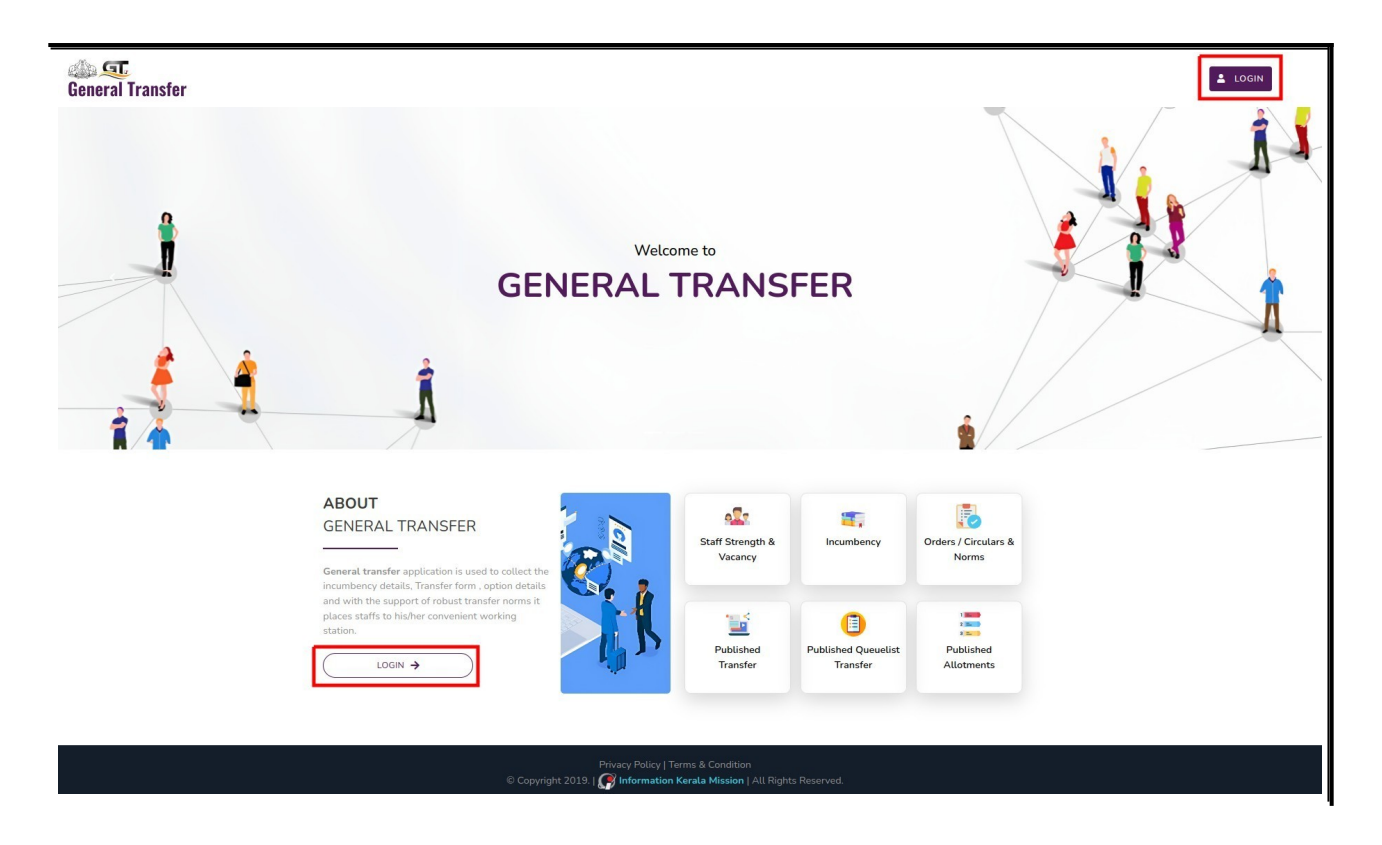

ഇവിടെ വലത ഭാഗത്ത് മകളിലായം ഇടത ഭാഗത്ത് താഴെയായം രണ്ട Login ബടണുകൾ കാണാം. ഇവയിൽ ഏതെങ്കിലം ഒന്നിൽ കിക്ക് ചെയമ്പോൾ ചിത്രം 1.1 ൽ കാണന്നത് കേ!ൊലെയുള്ള കേൊഗിന് സ്ക്രീന് ഭിക്കും.

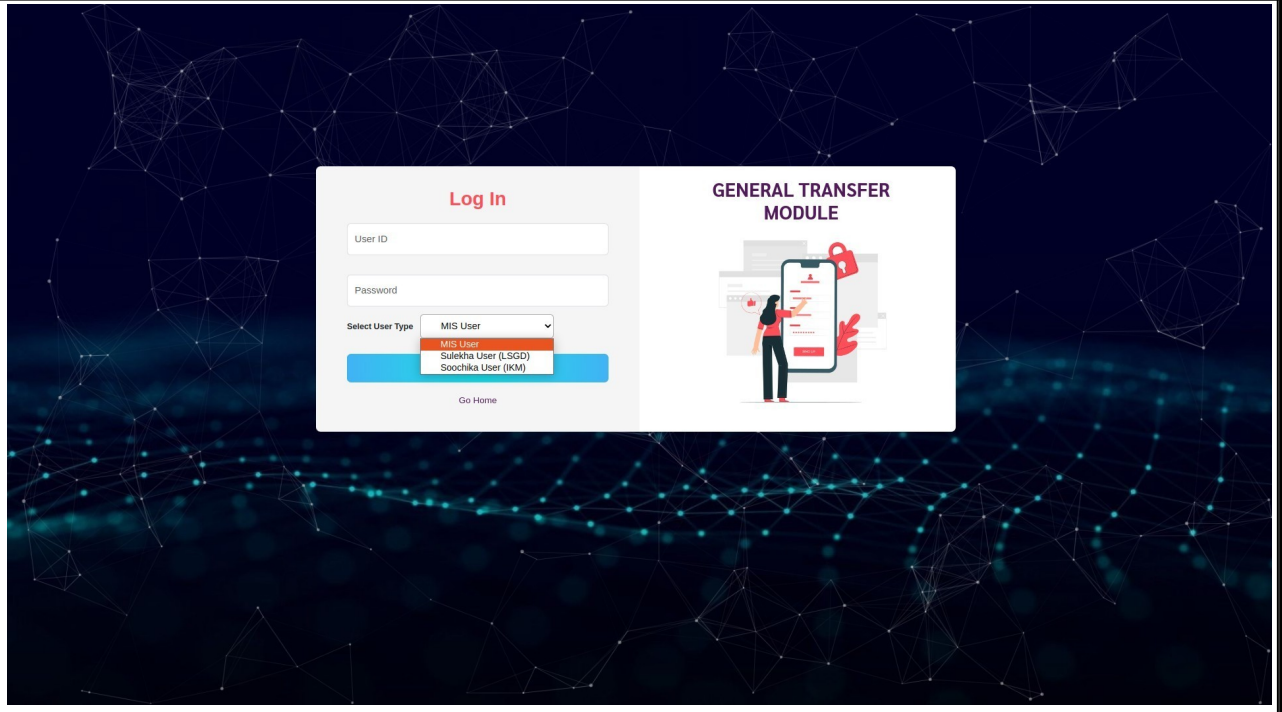

ചിത്രം 1.1

# User Creation :

ഓരോ സ്ഥാപനങ്ങളിലും ജീവനക്കാരുടെ ഇൻകമ്പൻസി വിവരങ്ങൾ രേഖപ്പെടുത്തുന്നതുമായി ബന്ധപ്പെട്ട് Operator, Verifier, Approver എന്നിങ്ങനെ മൂന്ന് തരം ഉപയോക്താക്കളാണ് ഉള്ളത്. നഗരസഭ  $\,$ /പഞ്ചായത്ത് തലത്തിലെ ജീവനക്കാർക്ക് നിലവിൽ സുലേഖ ആപ്ലിക്കേഷനിലെ യൂസർ ഐഡിയും പാസ്വേഡുമാണ് ഉപയോഗിക്കേണ്ടത്. മറ്റ സ്ഥാപനങ്ങളിലെ മേധാവികൾക്ക് അപ്രൂവർ തലത്തിലുള്ള യൂസർ പ്രിൻസിപ്പൽ ഡയറക്ടറേറ്റിൽ നിന്ന് ലഭ്യമാക്കുന്നതാണ്. ഇങ്ങനെ ഭിക്കുന്ന അപ്രൂവര് യോഗിനില് നിന്ന് കോണ്ടോണ് ഓപ്പറേറ്റര്ക്കും വെിഫയര്ക്കും ലോഗിൻ ക്രിയേറ്റ് ചെയ്ത് നൽകേണ്ടത്.

### <u>User Creation - സുലേഖ ആപ്പിക്കേഷനിൽ യൂസർ ഉള്ള സ്ഥാപനങ്ങൾ</u>

നിലവിൽ ഗ്രാമപഞ്ചായത്ത്, ബ്ലോക്ക്പഞ്ചായത്ത്, ജില്ലാ പഞ്ചായത്ത്, മുനിസിപ്പാലിറ്റി, കോർപ്പറേഷൻ, എഡിപി, ഡിഡിപി, പഞ്ചായത്ത് ഡയറക്ടറേറ്റ് ഇടങ്ങിയ സ്ഥാപനങ്ങൾക്കാണ് ഈ സംവിധാനം ബാധകമാകുന്നത്.

അതത് സ്ഥാപനങ്ങളടെ മേധാവി (അപ്രവർ) സുലേഖ ആപ്ലിക്കേഷനിൽ ഉപയോഗിക്കുന്ന സുലേഖ യൂസർ ഐഡിയും പാസ്വേഡും ഉപയോഗിച്ചാണ് ലോഗിൻ ചെയ്യേണ്ടത്. യൂസർ ഐഡിയും പാസ്വേഡും നൽകിയതിന ശേഷം Select User Type എന്ന കോമ്പോയിൽ നിന്ന് Sulekha User (LSGD) എന്നത് തെരഞ്ഞെടുത്ത് ലോഗിൻ ചെയ്യേണ്ടതാണ് (ചിത്രം 1.1).

സുലേഖ ആപ്ലിക്കേഷൻ ഉപയോഗിക്കന്ന സ്ഥാപനങ്ങളിലെ മേധാവികൾ ആപ്ലിക്കേഷനിലേക്ക് പ്രവേശിച്ച് കഴിഞ്ഞ് ഓപ്പറേറ്ററേയും വെരിഫയറേയും സെറ്റ് ചെയ്ത് കൊടുക്കുന്ന വിധമാണ് ചുവടെ പ്രതിപാദിക്കുന്നത്.

 $\bullet$  ആപ്ലിക്കേഷനിലേക്ക് പ്രവേശിച്ച് കഴിഞ്ഞാൽ ചിത്രം  $1.2$  ൽ കാണന്നത് പോലുള്ള സ്ക്രീന് ഭിക്കും.

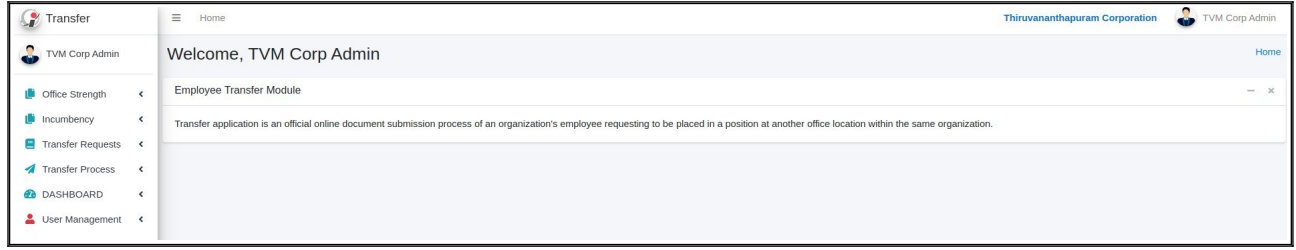

ചിത്രം 1.2

ഇവിടെ User Management മെനുവിൽ പ്രവേശിച്ച് Seat Information എന്നതിൽ

ചെയുക (ചിത്രം 1.3).

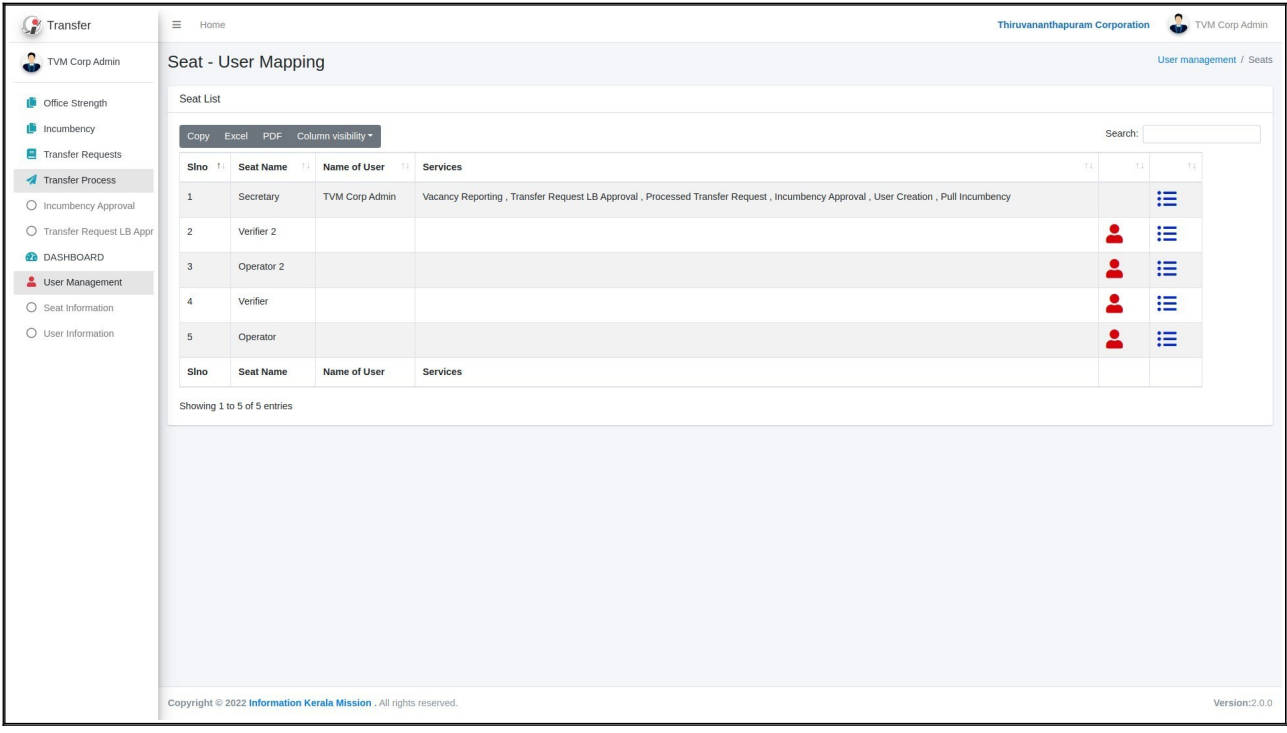

ചിത്രം 1.3

ഇവിടെ അപ്രവറിന്റെ പേരും റോളം കാണാൻ കഴിയം. ഇവിടെ ഇൻകമ്പൻസി വിവരങ്ങൾ രേഖപെടത്തേണ്ട ഓപറേററിനേയം വെരിഫയറിനേയം ചേർക്കന \_<br>1 എന്ന ചിഹ്നത്തിൽ ക്ലിക്ക് ചെയ്യേണ്ടതാണ്. സുലേഖ ഐഡി ഉപയോഗിക്കന്ന ഓപ്പറേറ്ററും വെരിഫയറുമായി ചുമതലപ്പെടുത്തുന്ന ഉദ്യോഗസ്ഥർ ഒരു പ്രാവശ്യമെങ്കിലം ഈ അപിക്കേഷനിലേക്ക് ലോഗിൻ ചെയെങ്കിൽ മാത്രമേ ഇവരുടെ പേര് ഇവിടെ ലിസ് ചെയകയള്ള (ചിത്രം 1.4).

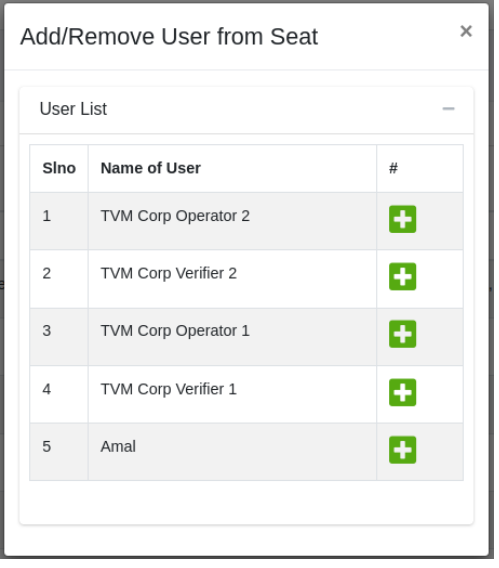

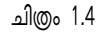

ഇതിലെ <mark>പ</mark>്പി ബട്ടണിൽ ക്ലിക്ക് ചെയ്ത് ഓപ്പ റേറ്റ റേയും വെരിഫയറേയും

.<br>Add ചെയാവന്നതാണ്, ബടണിൽ കിക്ക് ചെയന്ന സമയത്ത് ചിത്രം 1.5 ൽ കാണന്നത് പോലെയുള്ള ഒരു മെസ്സേ ജ് ലഭിക്കു ന്ന താണ്. അതിൽ 'Yes, Set it!' എന്ന ബട്ട ണിൽ ക്ലിക്ക് ചെയ്ത ൊണ് User നെ add ചെ യ്യേ ണ്ട ത്.

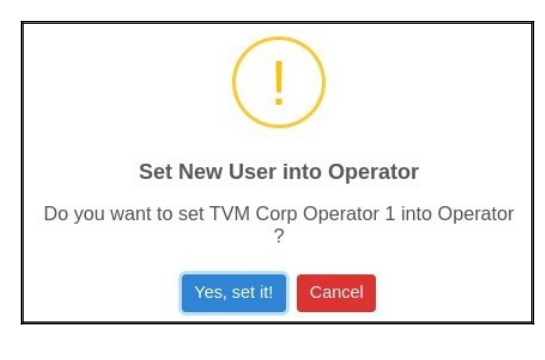

ചിത്രം 1.5

ഇങ്ങനെ Add ചെയ്ത User നെ ഒഴിവാക്കുന്നതിനോ / മറ്റൊരു User നെ ഇവിടെ Add ചെയ്യന്നതിനോ വേണ്ടി <mark>. എ</mark>ന്ന ചിഹ്ന ത്തിൽ വീണ്ടു ം ക്ലിക്ക**്** ചെയ്യ ക. ചിത്രം 1.6 ൽ കാണു <del>ന്ന ത്</del>പോലെ യുള്ള ഒരു സ്ക്രീൻ ലഭ്യമാകും. ഇതിലെ എന്ന ബട്ട ണിൽ ക്ലിക്ക**് ചെ യ്ത**് Add ചെയ്ത User നെ ഒഴിവാക്ക**ാവുന്ന താണ്.** 

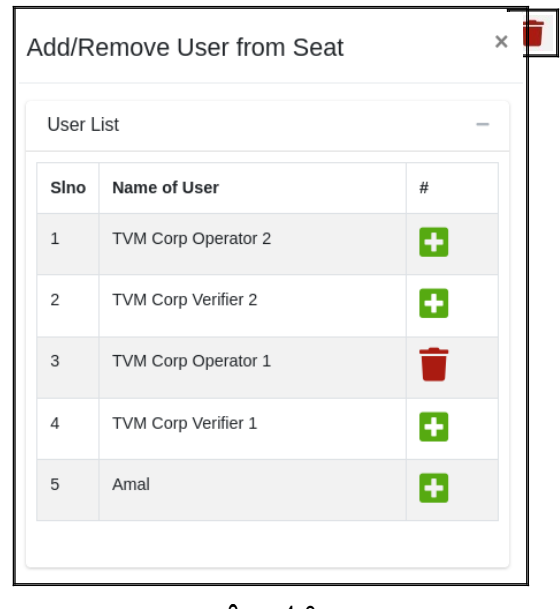

ചിത്രം 1.6

ബടണിൽ കിക്ക് ചെയന്ന സമയത്ത് ചിത്രം 1.6.1 ൽ കാണന്നത് പോലെയള്ള ഒരു മെസ്സേജ് ഭിക്കുന്നതൊണ്. അതില് 'Yes, Set it!' എന്ന ബട്ടണില് ക്ലിക്ക് ചെയ്തൊണ് User നെ Remove ചെയ്യേണ്ടത്.

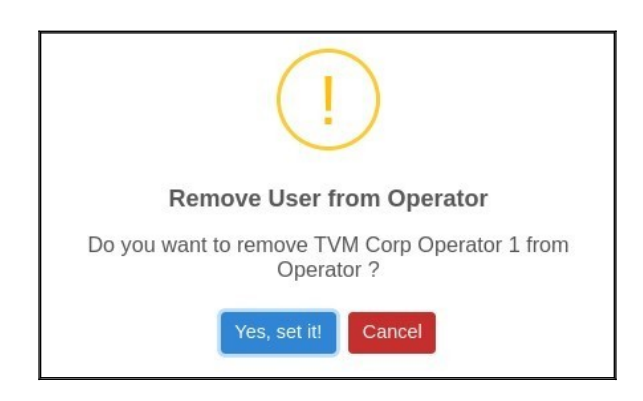

ചിത്രം 1.6.1

അടുത്തതായി Service ആണ് Add ചെയ്യേണ്ടത്. ഇവിടെ അപ്രൂവറിന്റെ പേരിനു നേരേ സർവീസകൾ Add ചെയിടള്ളതായി കാണാൻ കഴിയം. ഏതെങ്കിലം സർവീസ് അധി-മൊയി വേണമെങ്കില് അത് ചേര്ക്കൊവുന്നതൊണ്. Operator, Verifier എന്നിവര്ക്ക് സർവീസ് Add ചെയ് കൊടക്കുന്നതിനു വേണ്ടി വലത് വശത്ത് കാണുന്ന.'二എന്ന ചിഹ്നത്തില് ക്ലിക്ക് ചെയ്യു-. ചിത്രം 1.7 ല് -ൊണുന്നത് കേ!ൊലെ Add/Remove Service .<br>From Seat എന്ന സ്ക്രീൻ കാണാൻ കഴിയം.

| Sino           | <b>Service Name</b>              | # |
|----------------|----------------------------------|---|
| $\mathbf{1}$   | Vacancy Reporting                | O |
| 2              | Transfer Request LB Verification | Ð |
| 3              | Transfer Request LB Approval     | c |
| 4              | Processed Transfer Request       | Ð |
| 5              | Incumbency Approval              | ۰ |
| 6              | Incumbency Operator              | Ð |
| $\overline{7}$ | Incumbency Verifier              | Ð |
| 8              | PEN number search                | Ð |
| 9              | Leave Marking Operator           | Ð |
| 10             | Leave Marking Verifier           | O |
| 11             | Leave Marking Approval           | O |
| 12             | Pull Incumbency                  | Ŧ |

ചിത്രം 1.7

ഇവിടെ  $\begin{array}{|l|} \hline \end{array}$ എന്ന ചിഹ്നത്തിൽ ക്ലിക്ക് ചെയ്താൽ ചിത്രം $1.7.1$  ൽ കാണന്നത് പോലെയുള്ള ഒരു മെസ്സേജ് ലഭിക്കന്നതാണ്. അതിൽ 'Yes, Set it!' എന്ന ബട്ടണിൽ ക്ലിക്ക് ചെയ്ത് സർവീസുകൾ Add ചെയ്യാവുന്നതാണ്.

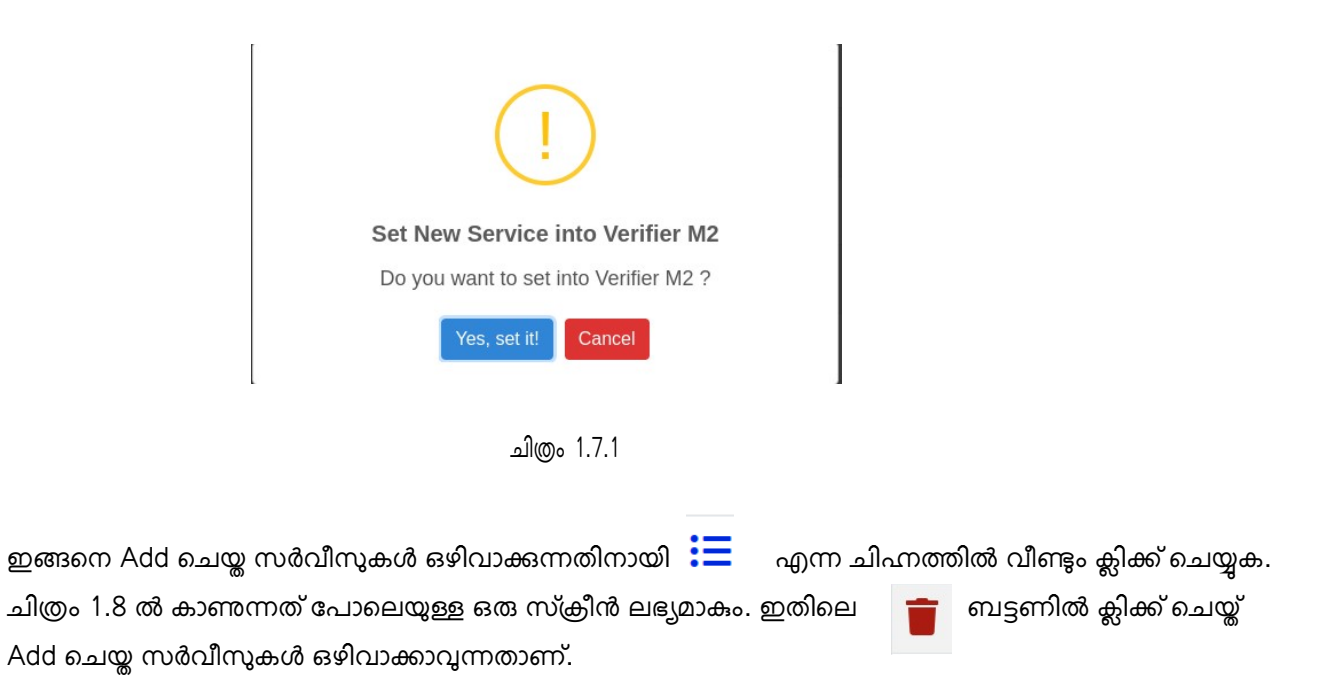

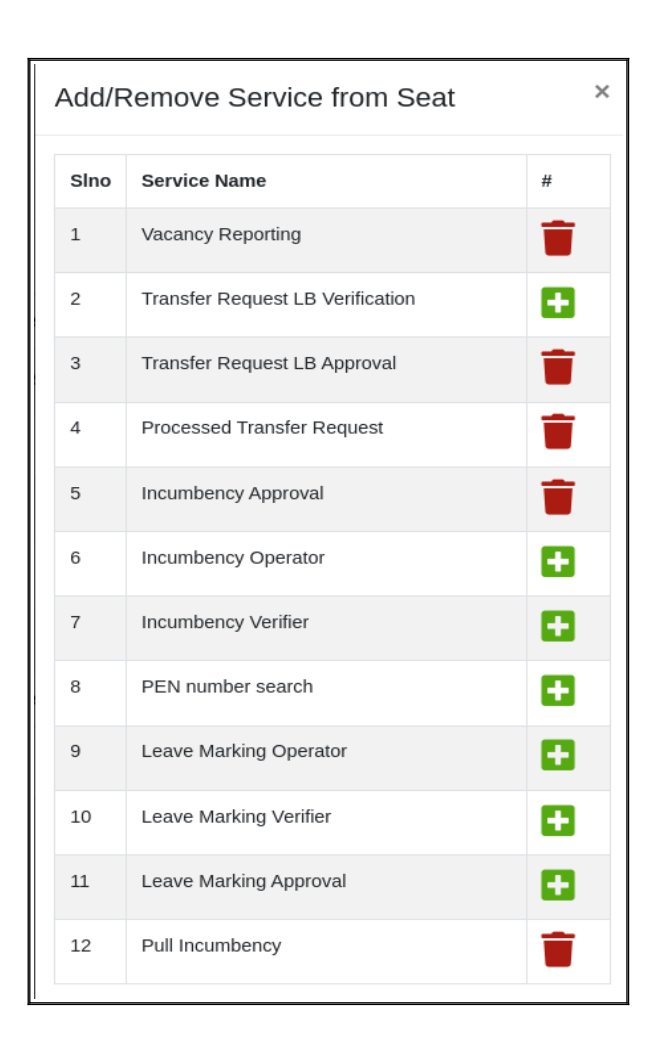

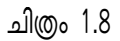

ബടണിൽ കിക്ക് ചെയന്ന സമയത്ത് ചിത്രം 1.8.1 ൽ കാണന്നത് പോലെയള്ള ഒരു മെസ്സേജ് ഭിക്കുന്നതൊണ്. അതില് 'Yes, Set it!' എന്ന ബട്ടണില് ക്ലിക്ക് ചെയ്തൊണ് സർവീസുകൾ Remove ചെയ്യേണ്ടത്.

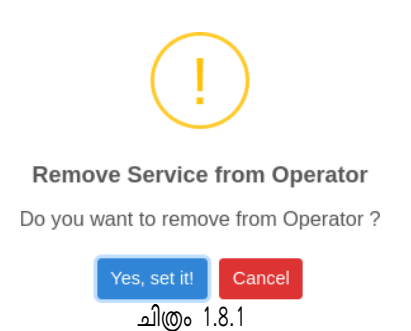

ഓപ്പറേറ്റര്ക്കും (Incumbency Operator) വെരിഫയര്ക്കും (Incumbency Verifier) നിര്ബന്ധമായം സർവീസകൾ Add ചെയ് കൊട്ടക്കേണ്ടതാണ്.

### User Creation - സുലേഖ ആപ്ലിക്കേഷനിൽ യൂസർ ഇല്ലാത്ത സ്ഥാപനങ്ങൾ :

പ്രിൻസിപ്പൽ ഡയറക്ടറേറ്റിൽ നിന്നും സ്ഥാപന മേധാവിക്ക് ലഭിച്ച യൂസർ ഐഡിയും !ൊസ്വേഡും നല്കിയതിനു ശേഷം Select User Type എന്ന കേ-ൊമ്പൊയില് നിന്ന് MIS User എന്നത് തെരഞ്ഞെടുത്ത് കേൊഗിന് ചെയ്യേണ്ടതൊണ്.

അതിനുശേഷം User Management എന്ന മെനുവില് നിന്നും User Information എന്നത് ക്ലിക്ക് ചെയ്യക (ചിത്രം 2). തുടർന്ന് , (ചിത്രം 2). തടർന്ന് വിര്ഷയം എന്ന ബട്ടണിൽ കിക്ക് ചെയ്യക.

ചിത്രം 2.1 ല് -ൊണുന്നത് കേ!ൊലെയുള്ള സ്ക്രീന് ഭ്യമൊകും.

| Transfer                                     | $\equiv$ Home                                 |                                                                    |                             |               |                 |              |                      | <b>Kollam Corporation</b> |                    | Admin Kollam Corp             |  |  |
|----------------------------------------------|-----------------------------------------------|--------------------------------------------------------------------|-----------------------------|---------------|-----------------|--------------|----------------------|---------------------------|--------------------|-------------------------------|--|--|
| ٠<br>Admin Kollam Corp                       | Manage User                                   |                                                                    |                             |               |                 |              |                      |                           |                    | User Management / Manage User |  |  |
| Office Strength                              | User List<br>Add User                         |                                                                    |                             |               |                 |              |                      |                           |                    |                               |  |  |
| Incumbency<br>Transfer Requests              | Copy Excel PDF Column visibility *<br>Search: |                                                                    |                             |               |                 |              |                      |                           |                    |                               |  |  |
| Transfer Process                             | Sl.No                                         | T: Name                                                            | Login ID<br>$\overline{11}$ | <b>PEN No</b> | email ID<br>143 | Mobile<br>TE | <b>Status</b><br>TE. | $_{\rm H}$<br>14          | Tá .<br>$_{\rm H}$ | #                             |  |  |
| O Incumbency Approval                        | 1                                             | Admin Kollam Corp                                                  | kollamcorpadmin             | 568676        | vdfgd@hfjehk    | 6744867980   | Active               | $\mathbf{R}$              | ٠                  | ۶                             |  |  |
| O Transfer Request LB Appr                   | Sino                                          | Name                                                               | Login ID                    | <b>PEN No</b> | email ID        | Mobile       | <b>Status</b>        | $\#$                      | $\#$               | $\#$                          |  |  |
| <b><i>A</i></b> DASHBOARD<br>User Management | Showing 1 to 1 of 1 entries                   |                                                                    |                             |               |                 |              |                      |                           | Previous           | 1 Next                        |  |  |
| O User Information                           |                                               |                                                                    |                             |               |                 |              |                      |                           |                    |                               |  |  |
|                                              |                                               | Copyright @ 2022 Information Kerala Mission . All rights reserved. |                             |               |                 |              |                      |                           |                    | Version:2.0.0                 |  |  |

ചിത്രം 2

ഇവിടെ ഇൻകമ്പൻസി വിവരങ്ങൾ ചേർക്കുന്ന ഓപ്പറേറ്ററേയും വെരിഫൈ ചെയ്യുന്ന വെരിഫയറേയുമൊണ് ചേര്ക്കേണ്ടത്.

.<br>Name എന്ന ഭാഗത്ത് യസറിന്റെ പേര് രേഖപെടത്തക. Login ID എന്നത് മൊബൈൽ നമ്പരാണ്. Mobile Number എന്ന ഭാഗത്ത് മൊബൈൽ നമ്പർ രേഖപ്പെടുത്തുമ്പോൾ Login ID ക്രിയേറ്റൊയി വരും. അടുത്തതൊയി PEN Number, e-mail ID എന്നിവ രേഖപെടത്തക. Status എന്ന കോമ്പോ ബോകിൽ നിന്നും 'Active' എന്നത് തെരഞ്ഞെടത്തതിനു ശേഷം Save ബടൺ കിക്ക് ചെയക.

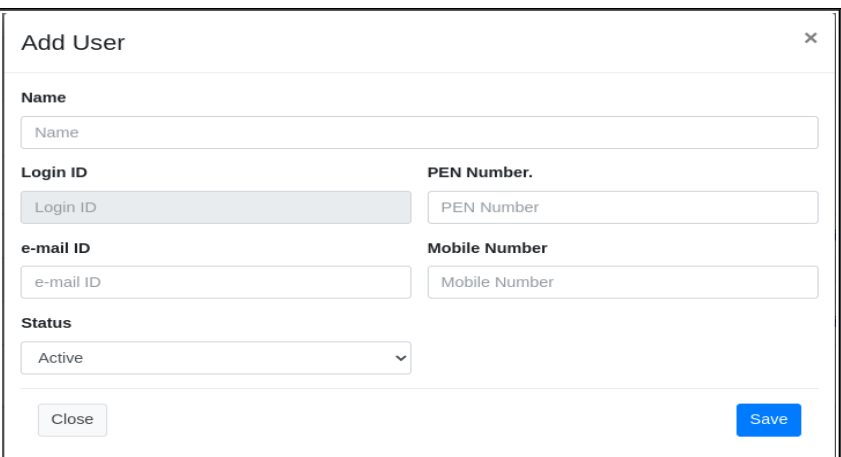

ചിത്രം 2.1

ഇങ്ങനെ ക്രിയേറ്റ് ചെയ്ത യൂസറുടെ ഇ-മെയിലിലേക്ക് യൂസർനെയിമും (Mobile Number) പാസ്വേഡും മെസ്സേജായി ലഭിക്കുന്നതാണ്. ഒരിക്കൽ മൊബൈൽ നമ്പർ  $Login$   $ID$ ആയി സെറ്റ് ചെയ്ത കഴിഞ്ഞാൽ പിന്നീട് മൊബൈൽ നമ്പർ മാറ്റിയാൽ ലോഗിൻ നെയിം മോറുന്നതല്ല.

ഓപ്പറേറ്റർക്കം വെരിഫയർക്കം യൂസർ ക്രിയേറ്റ് ചെയ്ത് കഴിഞ്ഞാൽ Operator, Verifier സീറ്റകളിലേക്ക് ഇവരെ add ചെയ്ത് ആ സീറ്റകളിലേക്ക് വേണ്ട സർവീസുകൾ add ചെയ്ത് കൊടുക്കേണ്ടതാണ്. (സീറ്റകളിലേക്ക് User നെ add ചെയ്ത് സർവീസുകൾ add ചെയ്യന്നത് എങ്ങനെ എന്ന് മുകളിൽ പ്രതിപാദിച്ചിട്ടുള്ളത് നോക്കുക).

# Search Incumbency file for Pulling

Incumbency Operator എന്ന സർവീസ് നൽകിയിടള്ള യസറിന് Incumbency എന്ന മെനുവിൽ നിന്നും Incumbency Details (ചിത്രം 3) സെലക്ട് ചെയ്ത് പുതിയ ഇൻകുമ്പൻസി വിവരങ്ങൾ ചേർക്കുന്നതിനും നിലവിൽ മറ്റൊരു ഓഫീസിൽ ചേർത്തിരിക്കുന്ന ഇൻകുമ്പൻസി വിവരങ്ങള് ഈ ഓഫീസികേയ്ക്ക് ചേര്ക്കണമെങ്കില് അതിനും സൊധിക്കുന്നതൊണ്.

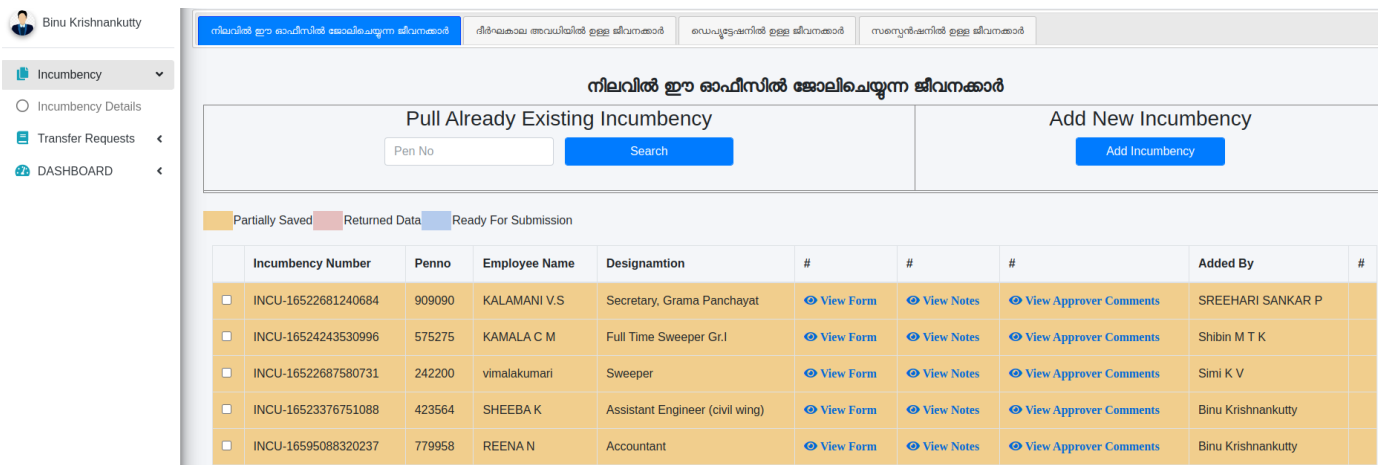

നിലവിൽ ഇൻകമ്പൻസി വിവരങ്ങൾ ഒരു ഓഫീസിലേയ്ക്ക് ചേർക്കുന്നതിന് മുൻപ് Incumbency Details മെനുവിൽ Pull Already Existing Incumbency 53 ബിൽ പെൻ നമ്പർ നൽകി സെർച് ബടൺ കിക്ക് ചെയക. ചിത്രം 3.1 ൽ കാണിചിരിക്കുന്നത പോടെ വിവങ്ങള് ിസ്റ്റ് ചെയ്യുന്നതൊണ്.

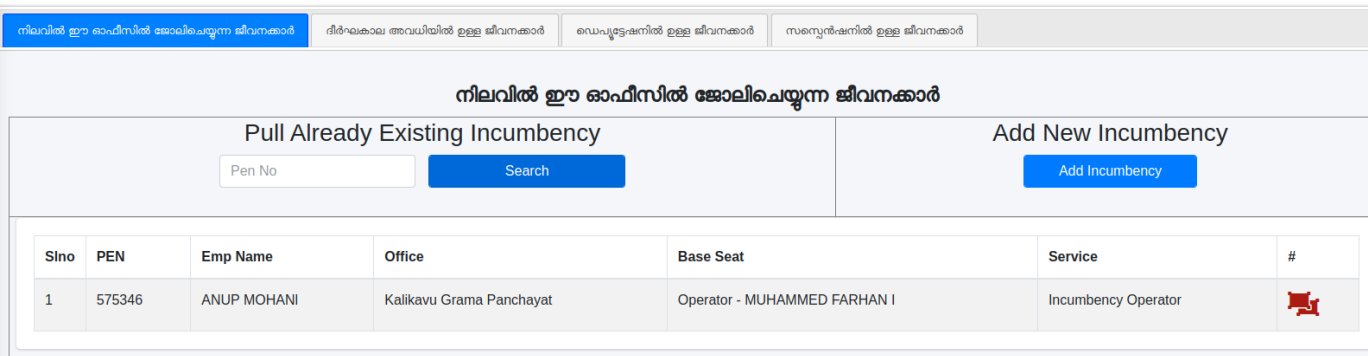

ചിത്രം 3.1

ലിസ്റ്റ് ചെയ്യപ്പെട്ട വ്യക്തിയുടെ പെൻ നമ്പർ, പേര്, നിലവിലെ ഓഫീസ് എന്നിവ പരിശോധിച്ച് ഈ ഓഫീസിലേയ്ക്ക് pull ചെയ്തെടുക്കേണ്ട വ്യക്തി തന്നെയാണോയെന്ന് ഉറപ്പുവരുത്തു-. ഈ ഓഫീസികേയ്ക്ക് ചേര്ക്കേണ്ടതുണ്ടെങ്കില് ബട്ടണില് ക്ലിക്ക് ചെയ്ത് ഇൻകമ്പൻസി ഓപറേറ്ററുടെ സീറ്റം Incumbency Operator എന്ന സർവ്വീസും നൽകി Pull എന്ന ബട്ടണില് ക്ലിക്ക് ചെയ്യു-. (ചിത്രം 3.2)

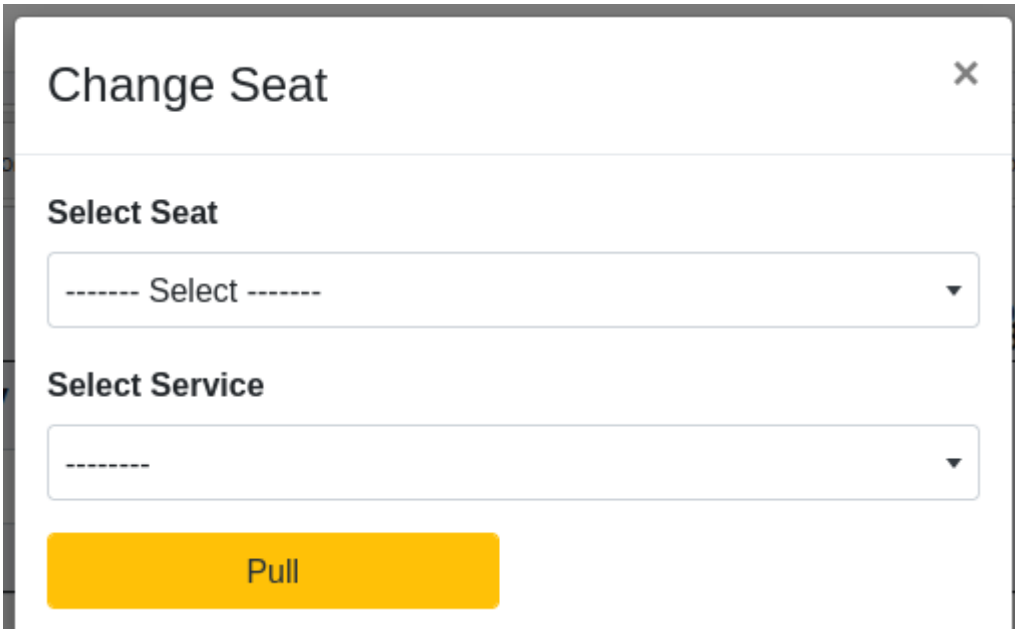

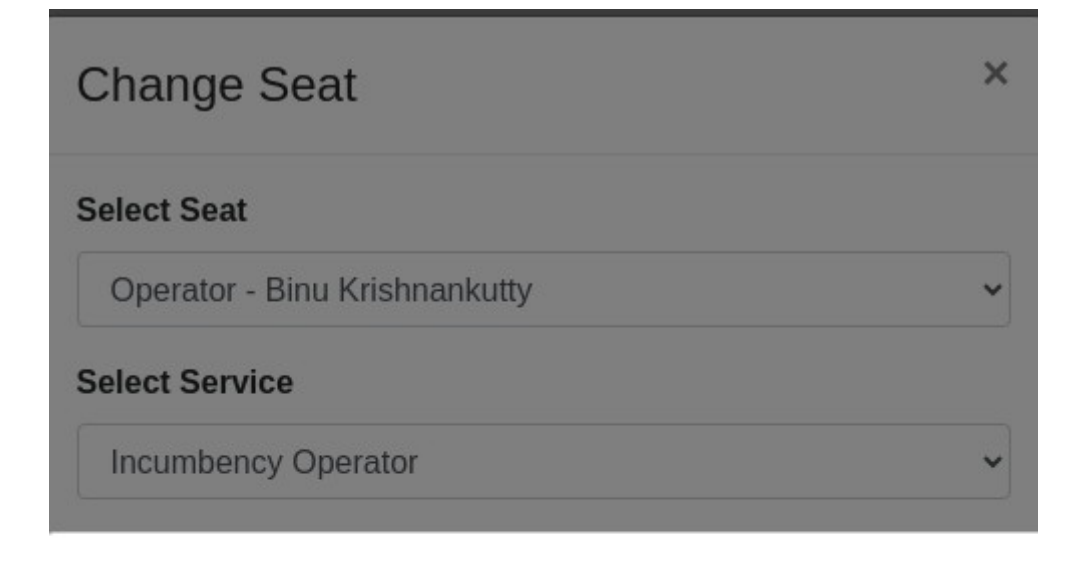

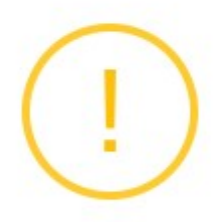

# **File Movement**

Do you want to file move?

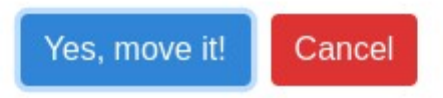

#### (ചിത്രം 3.3)

തടർന്നു വരുന്ന confirmation message ൽ  $\,$  Yes, move  $\,$ it! എന്ന ബടണിൽ കിക്ക് ചെയക.  $\,$ Pull ചെയെട്ടത്ത ഇൻകമ്പൻസികൾ നിലവിൽ ഈ ഓഫീസിൽ ജോലിചെയന്ന ജീവനക്കാരുടെ ലിസിൽ വരുന്നതാണ്. View ബടണിൽ കിക്ക് ചെയ് നിലവിൽ ചേർത്തിരിക്കന്ന വിവരങ്ങൾ കാണന്നതിനും Edit Saved Form ൽ കിക്ക് ചെയ് തിരുത്തലകൾ വരുത്തി ഇൻകമ്പൻസി വിവരങ്ങൾ പർത്തീകരിക്കുന്നതിനം സാധിക്കുന്നതാണ്. Pull ചെയെടക്കന്ന Incumbency വിവരങ്ങളിലെ എലാ ടാബകളം. ഓരോ ടാബിലേയം എലാ ഫീൽഡകളം കത്യമായി പരിപിക്കേണ്ടതാണ്. ഓരോ ടാബിലം വേണ്ട മാറങ്ങൾ വരുത്തകയം നിർബന്ധമായം സേവ് ചെയ്യു-യും ചെയ്യേണ്ടതൊണ്.

നിലവിൽ ഈ ഓഫീസിൽ ജോലി ചെയന്ന ജീവനക്കാർ. ദീർഘകാല അവധിയിൽ ഉള്ള ജീവനക്കാർ. ഡെപ്പട്ടേഷനിൽ ഉള്ള ജീവനക്കാർ, സമ്പെൻഷനിൽ ഉള്ള ജീവനക്കാർ എന്നീ നാല് ടാബകളിൽ ഏതിൽ നിന്നാണോ Already Existing Incumbency Pull ചെയ്യെടുക്കുന്നത് അവിടെ ആയിരിക്കും ആദ്യം ആ Incumbency details ലിസ്റ്റ് ചെയ്യന്നത്.

ഇൻകമ്പൻസി വിവരങ്ങൾ പതിയതായി ചേർക്കുകയോ. നിലവിൽ ചെയിടള്ള ഇൻകമ്പൻസി വിവരങ്ങൾ Pull ചെയ് വിവരങ്ങൾ അപ്ഡേറ് ചെയകയോ ചെയമ്പോൾ നിലവിൽ തടരുന്ന സർവീസിനനുസരിച്

Incumbency details പ്രാരോ ടാബിലേയ്ക്കം മാറുന്നതാണ്. ഉദാഹരണത്തിന് ഇൻകമ്പൻസി വിവരങ്ങൾ സ്ഥിരീകരണം നൽകി സബ്മിറ് ചെയന്ന ദിവസം ഒരു ഇൻകമ്പന്റ് ദീർഘകാല അവധിയിലുള്ള ജീവനക്കൊരന് (Leave Type Appendix XII A, Appendix XII B or Appendix XII C) അണെങ്കിൽ അദേഹത്തിന്റെ ഇൻകമ്പൻസി വിവരങ്ങൾ ദീർഘകാല അവധിയിൽ ഉള്ള ജീവനക്കാർ എന്ന ടാബിൽ ആയിരിക്കം ലിസ്റ്റ് ചെയ്യന്നത്.

ഡിപോയെന്റിൽ തടരുന്ന വ്യക്തികളടെ Incumbency വിവരങ്ങൾ ചേർക്കുമ്പോൾ അടിസ്ഥാന വിവരങ്ങൾ 0ൊബില് അ0ിസ്ഥൊന വിവരങ്ങളില് ഡിപ്ലൊയ്മെന്റ് അതെ എന്ന് മൊര്ക്ക് ചെയ്ത് സേവ് ചെയ്യേണ്ടതൊണ്.

(ചിത്രം 4)

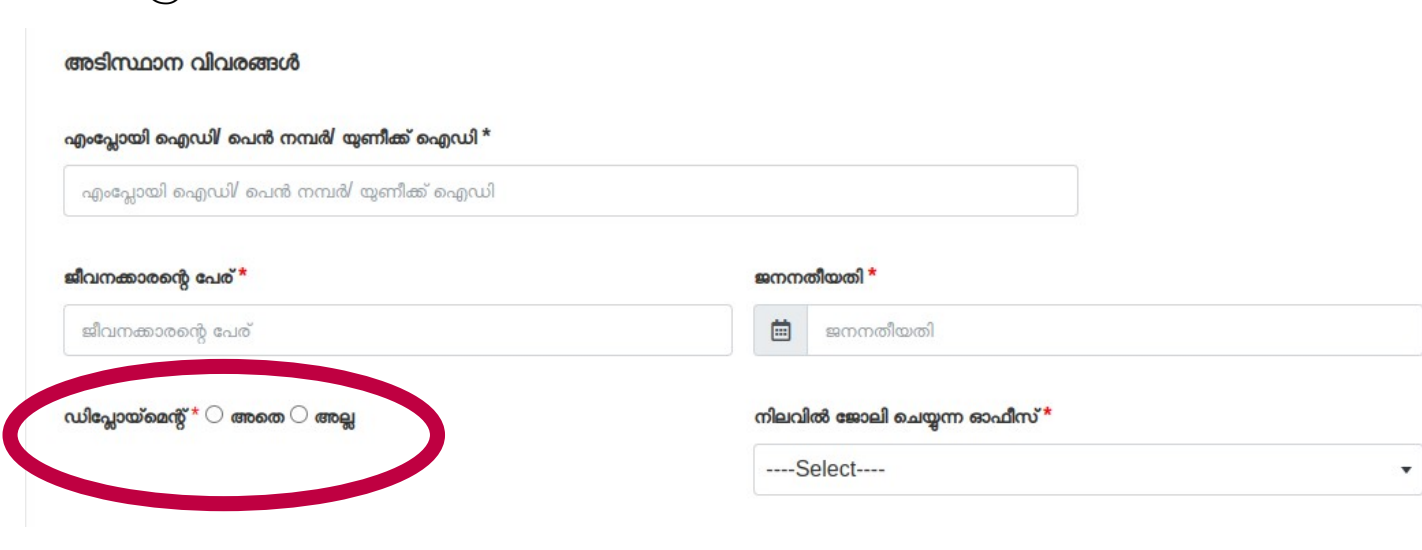

(Hിത്രം 4)

NB: സര്വ്വീസില് പ്രവേശിച്ച വിവരങ്ങള് രേഖപ്പെടുത്തുമ്പൊള് 27/10/2022 ന് ശേഷം സര്വ്വീസില് പ്രവേശിച്ചവർ നിയമനം ലഭിച്ച വകുപ്പ് തദ്ദേശ സ്വയംഭരണ വകുപ്പ് തെരെഞ്ഞെടുക്കേണ്ടതാണ്. (ചിത്രം 4.1)

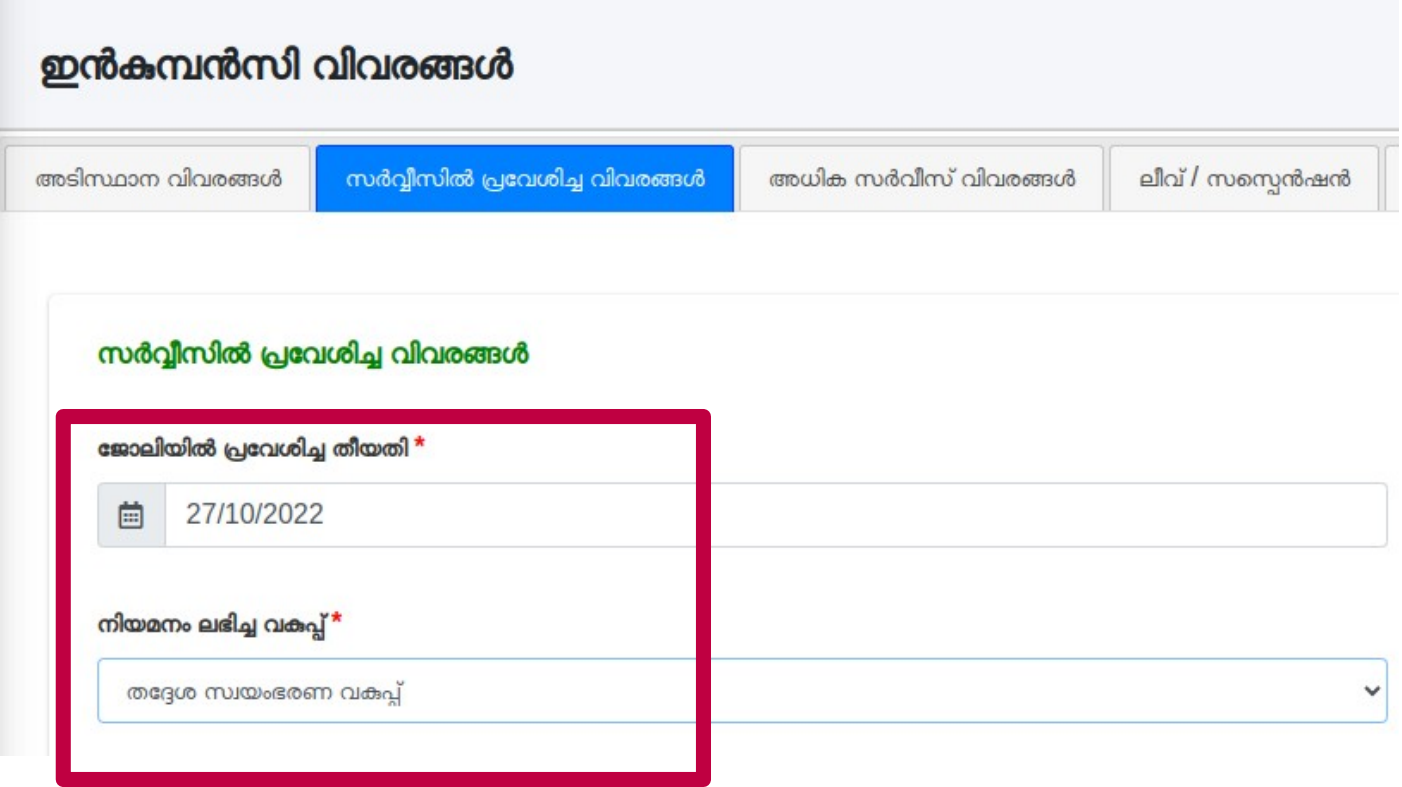

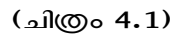

അധിക സേവന വിശദാംശങ്ങൾ ചേർക്കുമ്പോൾ ജോലിയിൽ പ്രവേശിചതിന് ശേഷമള്ള ഓരോ സ്ഥലം മാറ്റത്തിന്റേയും സ്ഥാനക്കയറ്റത്തിന്റേയും വിശദാംശങ്ങൾ ചേർത്തിരിക്കണം. (ചിത്രം 4.2)

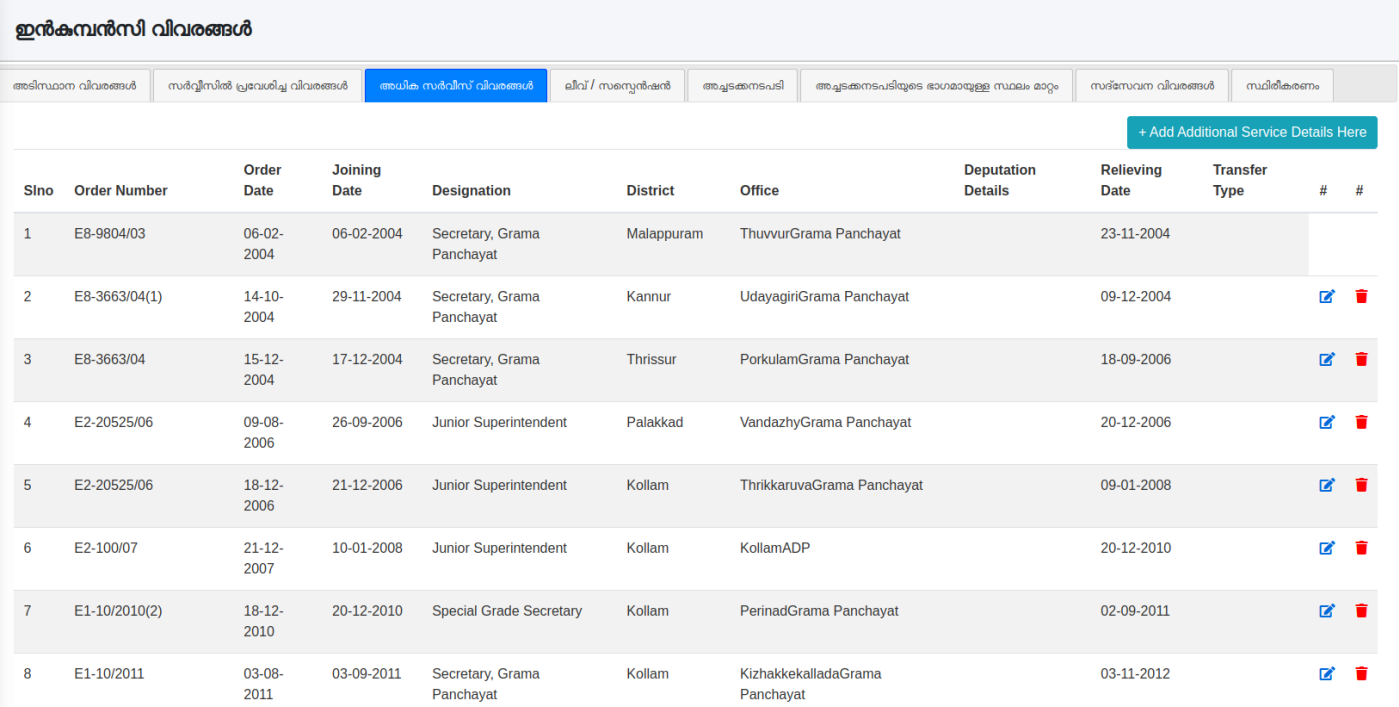

### ലീവ് /സസ്പെൻഷൻ വിശദാംശങ്ങൾ ചേർക്കുമ്പോൾ ജോലിയിൽ പ്രവേശിച്ചതിന് ശേഷമുള്ള ഓരോ ലീവ്

 $\prime$ സസ്പെൻഷൻ വിശദാംശങ്ങൾ ചേർത്തിരിക്കണം. (ചിത്രം 4.3)

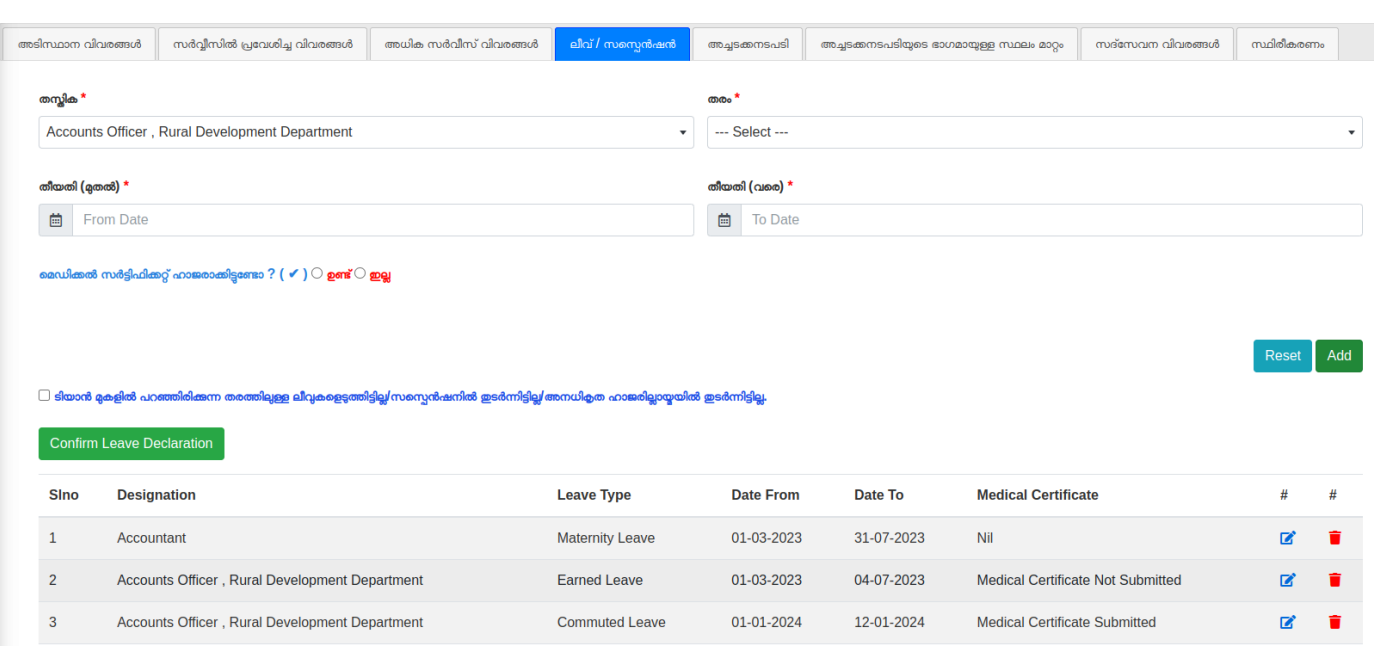

(Hിത്രം 4.3)

അച്ചടക്ക നടപടിയുടെ വിശദാംശങ്ങൾ ചേർക്കുമ്പോൾ ജോലിയിൽ പ്രവേശിച്ചതിന് ശേഷമുള്ള ഓരോ

വിശദാംശങ്ങളം നൽകണം. (ചിത്രം 4.4)

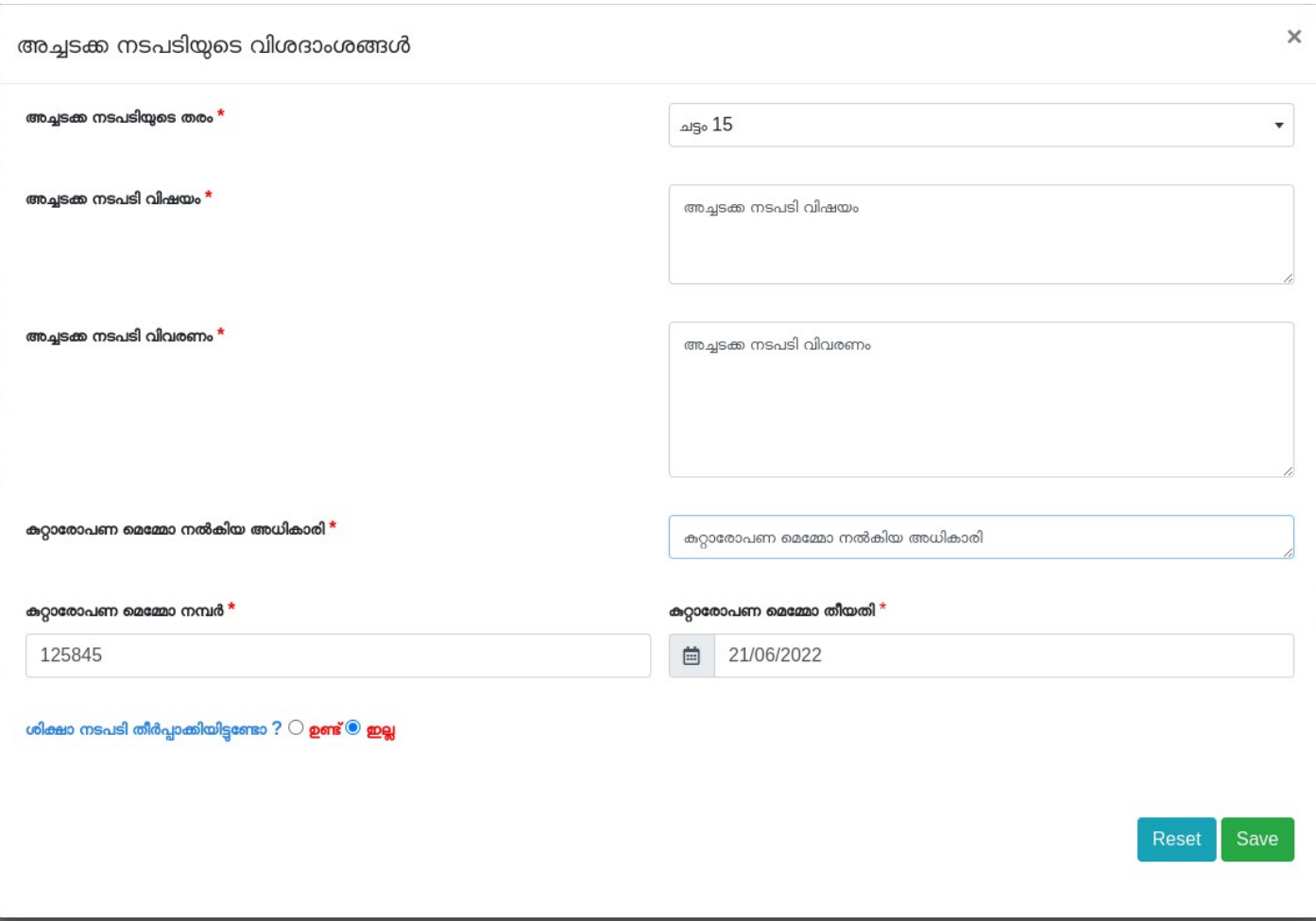

(Hിത്രം 4.4)

ശിക്ഷാ നടപടി തീർപ്പാക്കിയിട്ടുണ്ടെങ്കിൽ ആ വിവരങ്ങളും നൽകേണ്ടതാണ്. (ചിത്രം 4.4.1)

ഇത്തരത്തിൽ നൽകിയ അച്ചടക്ക നടപടിയുടെ വിശദാംശങ്ങൾ അച്ചടക്ക നടപടി എന്ന ടാബിൽ ലിസ്റ്റ്

ചെയ്യുന്നതാണ്. (ചിത്രം  $4.4.2$ )

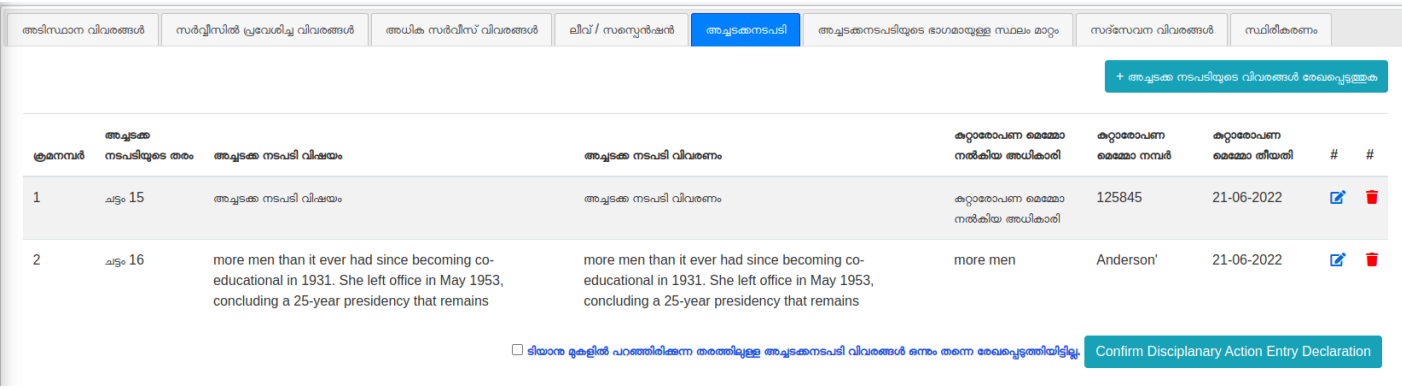

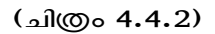

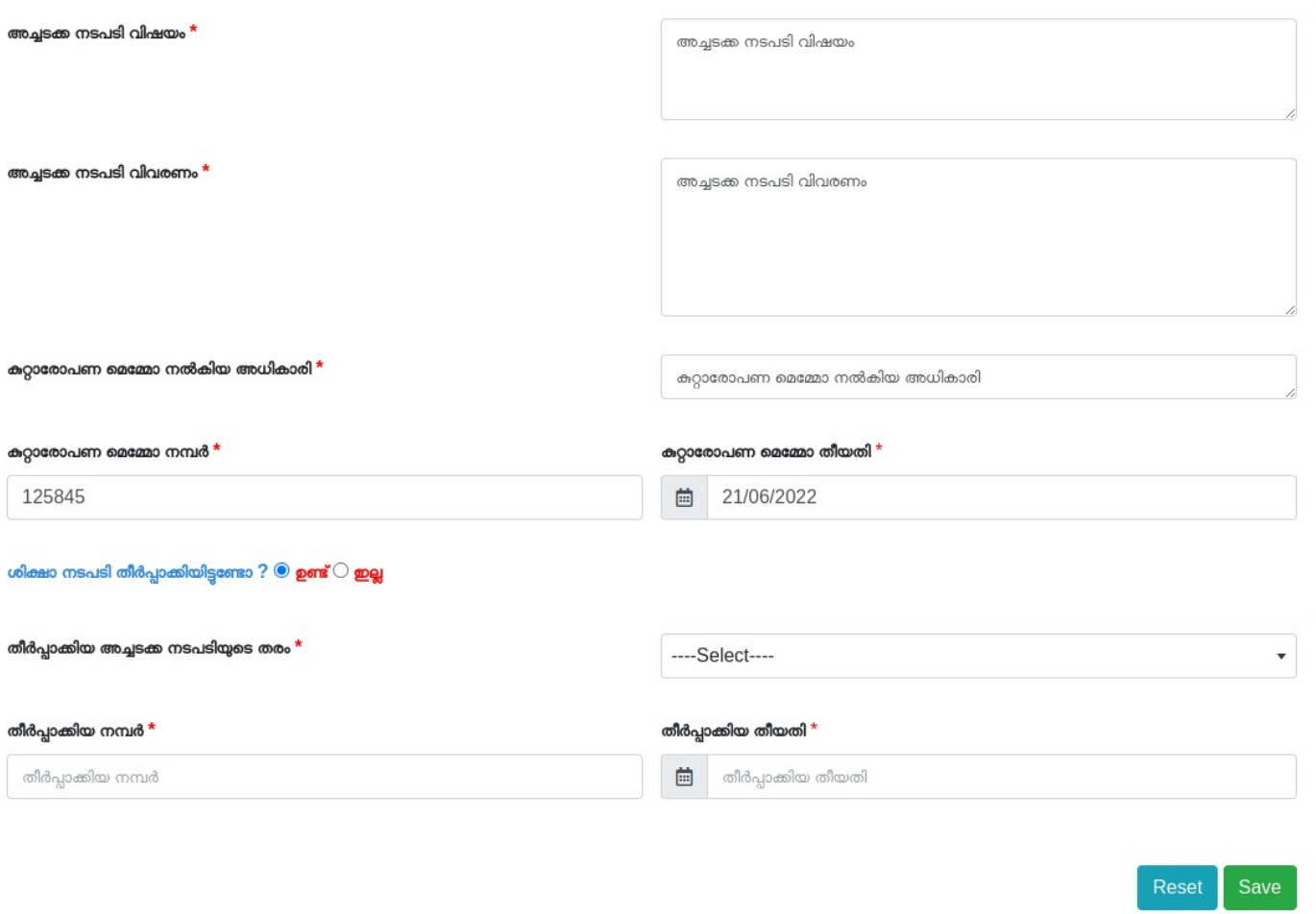

(Hിത്രം 4.4.1)

.<br>അചടക്കനടപടിയുടെ ഭാഗമായി സ്ഥലംമാറിയിടണ്ടെങ്കിൽ അത് പ്രതേക്രം രേഖപെടത്തേണ്ടതാണ്. (ചിത്രം 4.5)

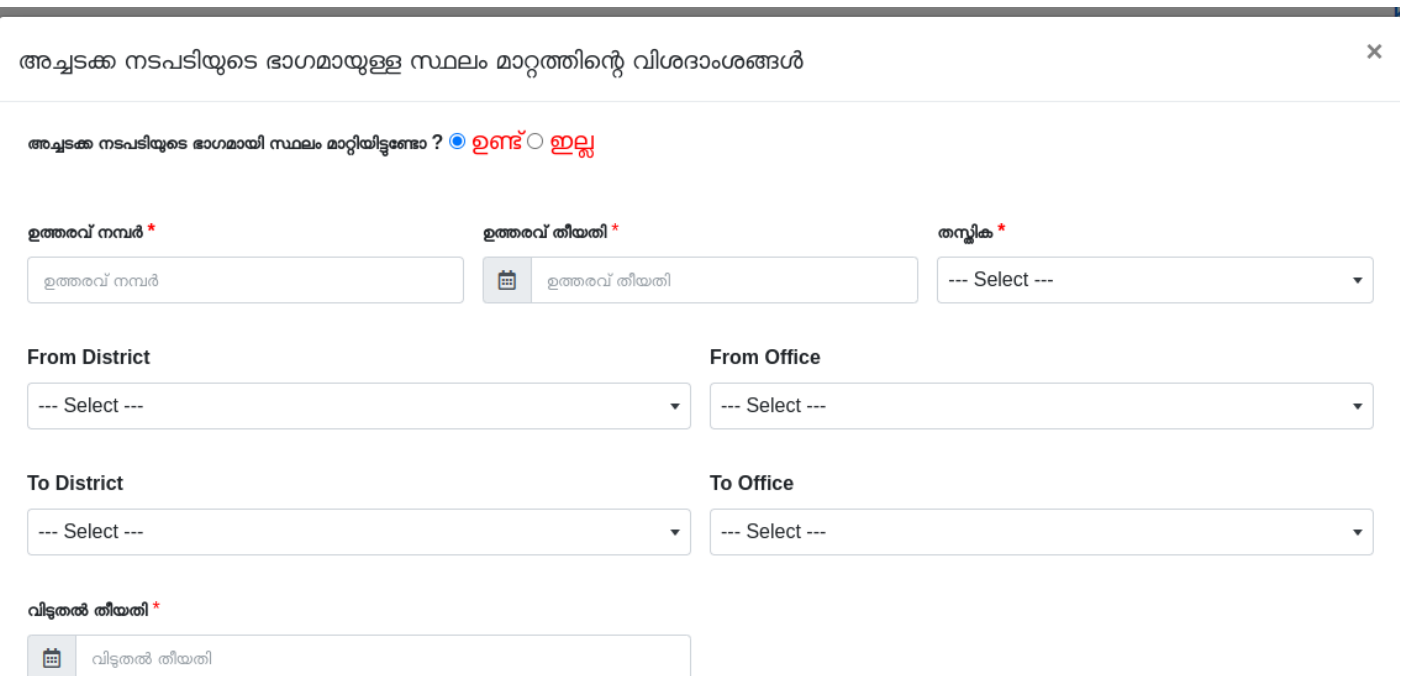

 $\epsilon$ അച്ചടക്കനടപടിയുടെ ഭാഗമായി മുൻസിപ്പൽ കൗൺസിൽ / പഞ്ചായത്ത് തീരുമാനത്തിന്റെ അടിസ്ഥാനത്തിൽ "ിയോളെസ്ഥം മോറ്റിയിട്ടുണ്ടെങ്കില് മുന്സിപ്പല്കൗൺസില് **/** പഞ്ചോയത്ത് തീരുമോനത്തിന്റെ അ"ിസ്ഥോനത്തില് ടിയാളെ സ്ഥലം മാറ്റിയിട്ടണ്ടോ എന്ന ചോ<mark>ദൃത്തിന് ഉണ്ട് എന്ന ഉത്തരം നൽകി</mark> അതിന താഴെ വരുന്ന വിശദാംശങ്ങൾ നൽകേണ്ടതാണ്. (ചിത്രം  $4.5.1$ )

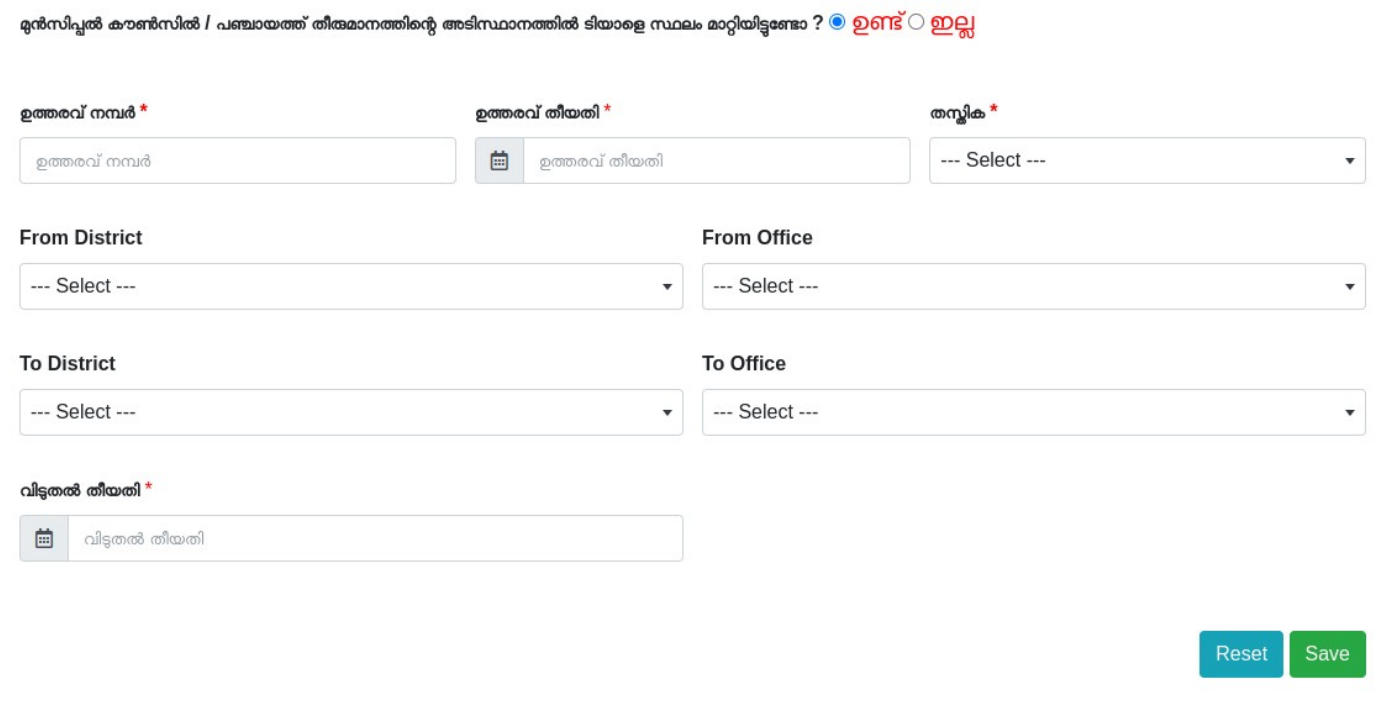

(Hിത്രം 4.5.1)

ടി വിവരങ്ങൾ താഴെ ലിസ്റ്റ് ചെയ്യുന്നതാണ്. (ചിത്രം 4.5.2)

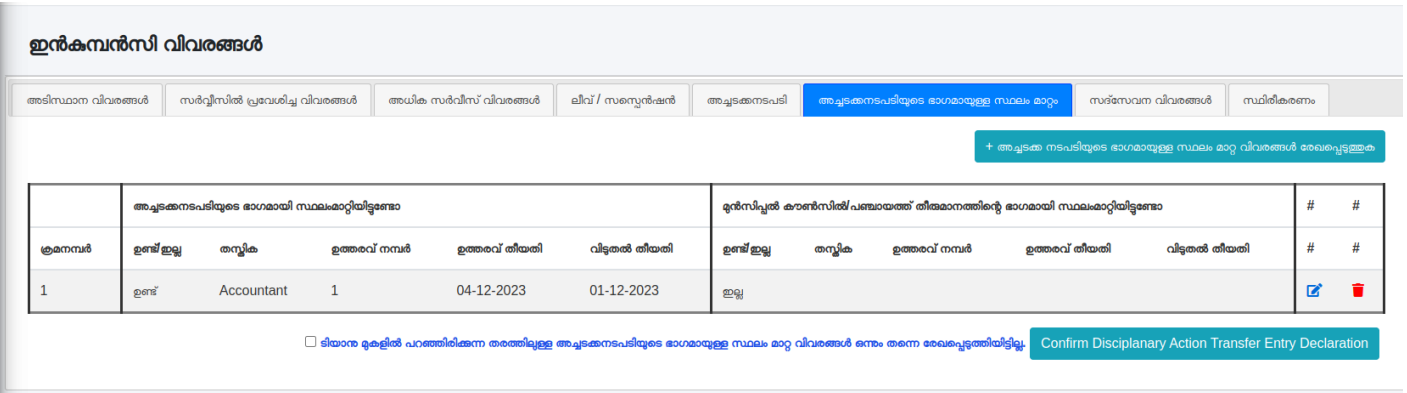

(Hിത്രം 4.5.2)

# സദ്സേവന വിശദാംശങ്ങൾ എന്തെങ്കിലും ഉണ്ടെങ്കിൽ സദ്സേവന എൻട്രി വിശദാംശങ്ങൾ എന്ന ടാബിൽ വിവരങ്ങൾ നൽകി സേവ് ചെയ്യേണ്ടതാണ്.  $\lambda$ ിത്രം 4.6)

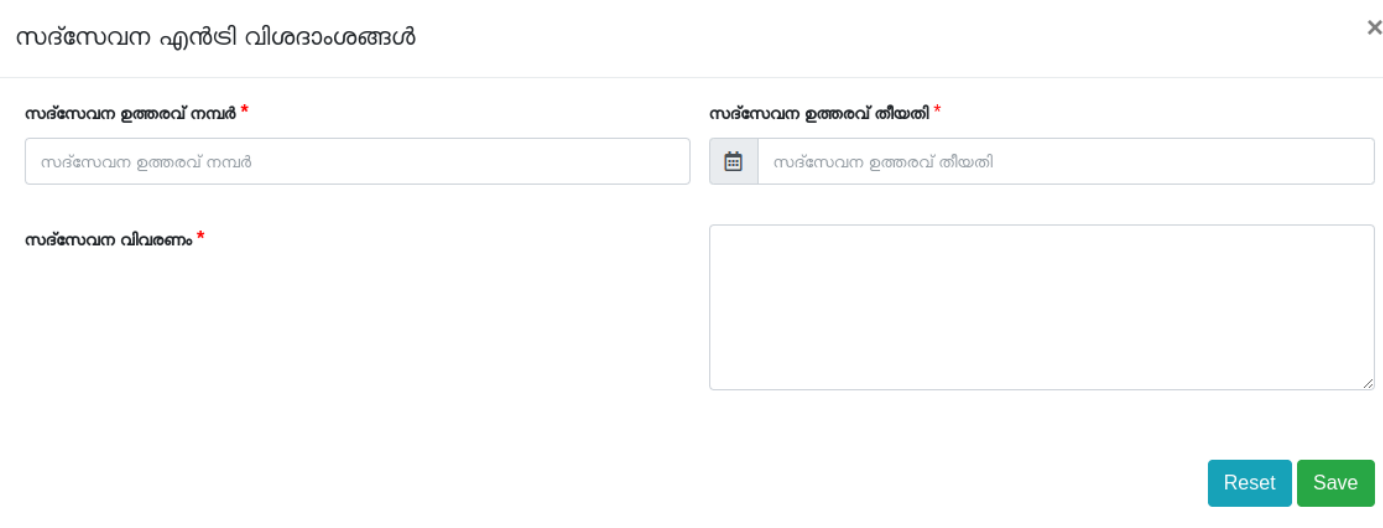

(Hിത്രം 4.6)

# നൽകിയ വിവരങ്ങൾ ഓരോന്നായി ലിസ് ചെയ്യന്നതാണ്. (ചിത്രം 4.6.1)

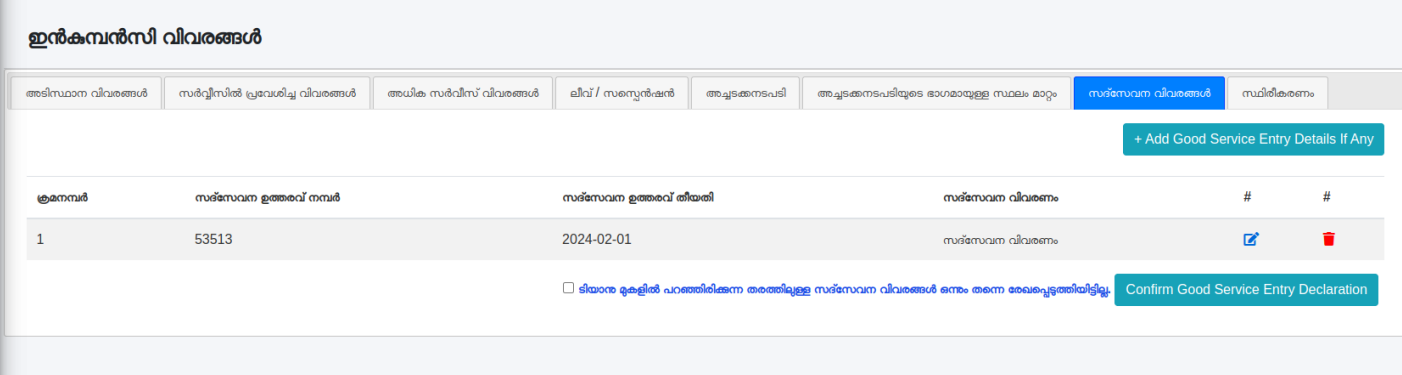

(Hിത്രം 4.6.1)

ലീവ് /സസ്പെൻഷൻ, അച്ചടക്ക നടപടിയുടെ വിശദാംശങ്ങൾ, അച്ചടക്ക നടപടിയുടെ ഭാഗമായുള്ള സ്ഥലം മാറത്തിന്റെ വിശദാംശങ്ങൾ, സദ്സേവന വിശദാംശങ്ങൾ എന്നീ ടാബകളിൽ ഡാറ ഒന്നും ചേർക്കാൻ ഇലെങ്കിൽ ഓരോ ടാബിനം താഴെ നൽകിയിരിക്കന്ന Confirmation message ടിക്ക് ചെയ് confirm ചെയേണ്ടതാണ്.

(Hിത്രം 4.7)

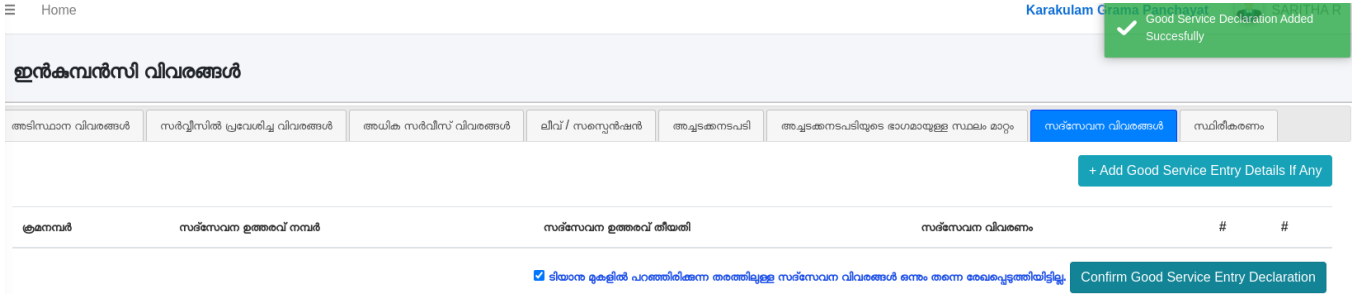

#### (Hിത്രം 4.7)

നിലവിൽ ഈ ഓഫീസിൽ ജോലി ചെയന്ന ജീവനക്കാർ. ദീർഘകാല അവധിയിൽ ഉള്ള ജീവനക്കാർ. ഡെപ്യട്ടേഷനിൽ ഉള്ള ജീവനക്കാർ, സസ്പെൻഷനിൽ ഉള്ള ജീവനക്കാർ എന്നീ നാല് ടാബകളിൽ ഏതിൽ നിന്നാണോ Already Existing Incumbency Pull ചെയ്തെടുക്കുന്നത് അവിടെ ആയിരിക്കം ആദ്യം ആ Incumbency  $d$ etails ലിസ്റ്റ് ചെയ്യന്നത്. (ചിത്രം 5).

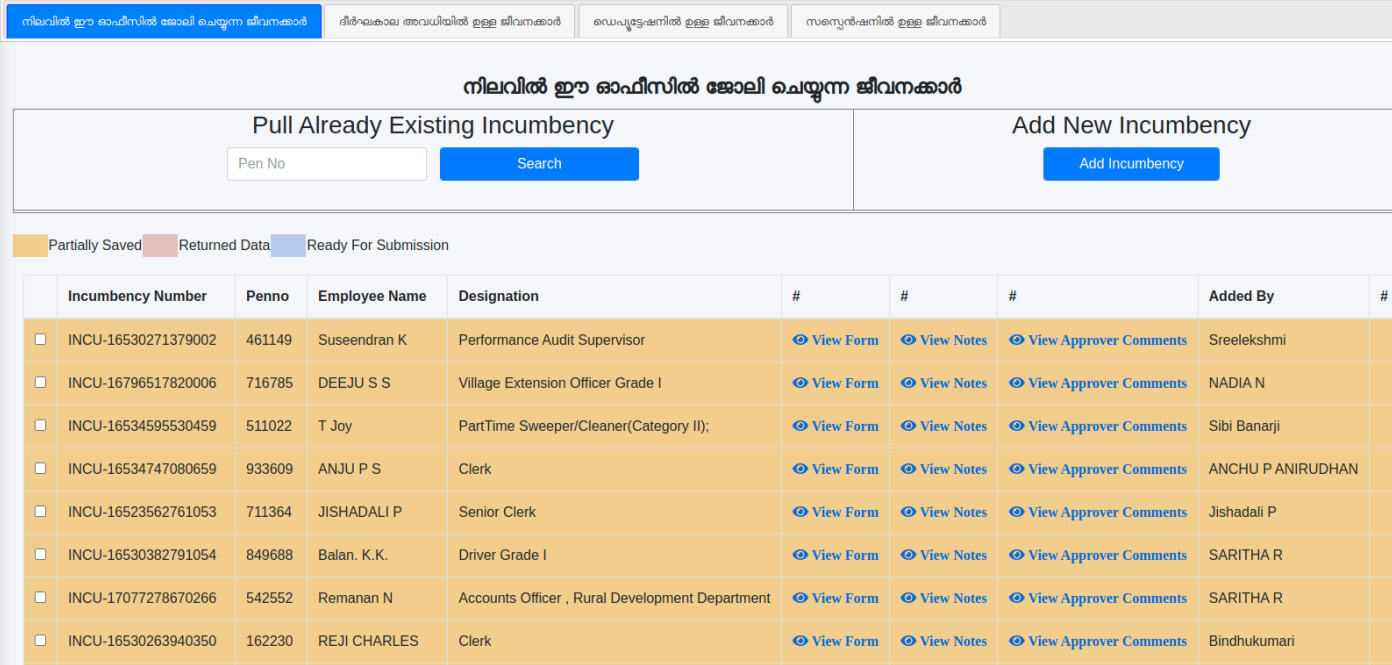

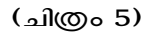

Pull Already Existing Incumbency എന്ന ടാബിൽ PEN NUMBER search ചെയ്യുമ്പോൾ ഡാറ്റ ഒന്നും ലഭ്യമല്ല എങ്കിൽ Add New Incumbency ടാബ് വഴി incumbent നെ ചേർക്കാൻ സാധിക്കുന്നതാണ്. (ചിത്രം 5.1)

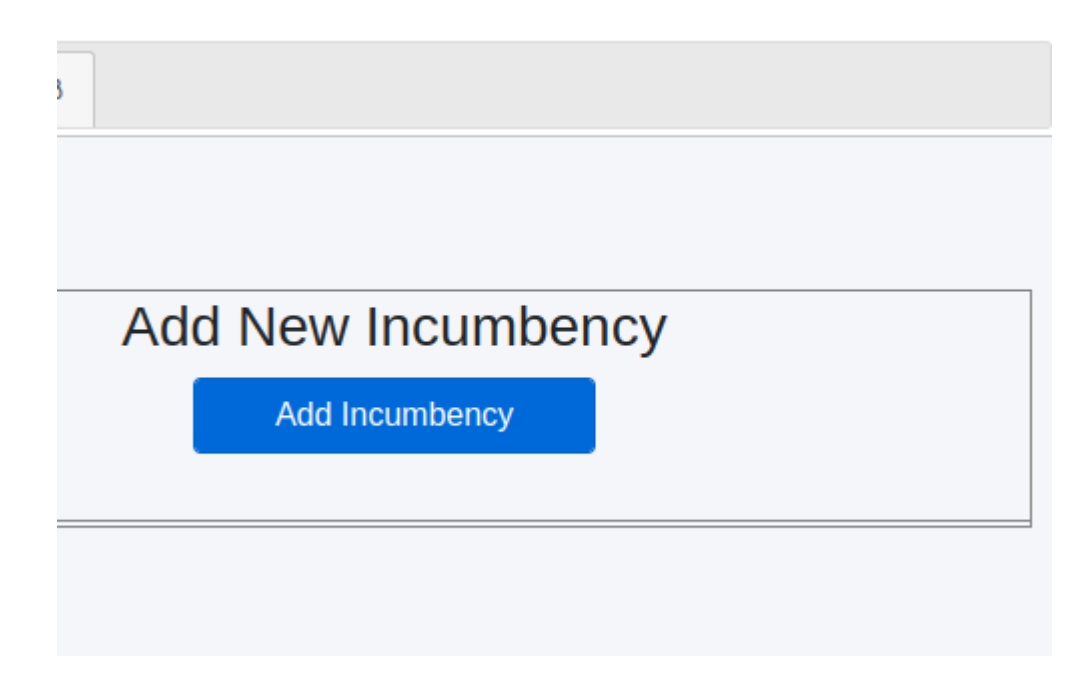

ഇൻകമ്പൻസി വിവരങ്ങൾ പതിയതായി ചേർക്കുകയോ. നിലവിൽ ചെയിടള്ള ഇൻകമ്പൻസി വിവരങ്ങൾ Pull ചെയ് വിവരങ്ങൾ അപ്ഡേറ് ചെയകയോ ചെയമ്പോൾ നിലവിൽ തടരുന്ന സർവീസിനന്ദസരിച് Incumbency details ഓരോ ടാബിലേയം മാറന്നതാണ്. ഉദാഹരണത്തിന് ഇൻകമ്പൻസി വിവരങ്ങൾ സ്ഥിരീകരണം നൽകി സബ്മിറ് ചെയന്ന ദിവസം ഒരു ഇൻകമ്പന്റ് ദീർഘകാല അവധിയിലള്ള ജീവനക്കാരൻ (Leave Type Appendix XII A,  $\Delta$ ppendix  $\rm XII$  B or  $\rm A$ ppendix  $\rm XII$  C) ആണെങ്കിൽ അദേഹത്തിൻെ ഇൻകമ്പൻസി വിവരങ്ങൾ ദീർഘകാല അവധിയിൽ ഉള്ള ജീവനക്കാർ എന്ന ടാബിൽ ആയിരിക്കം ലിസ്റ്റ് ചെയ്യന്നത്. (ചിത്രം 5.2)

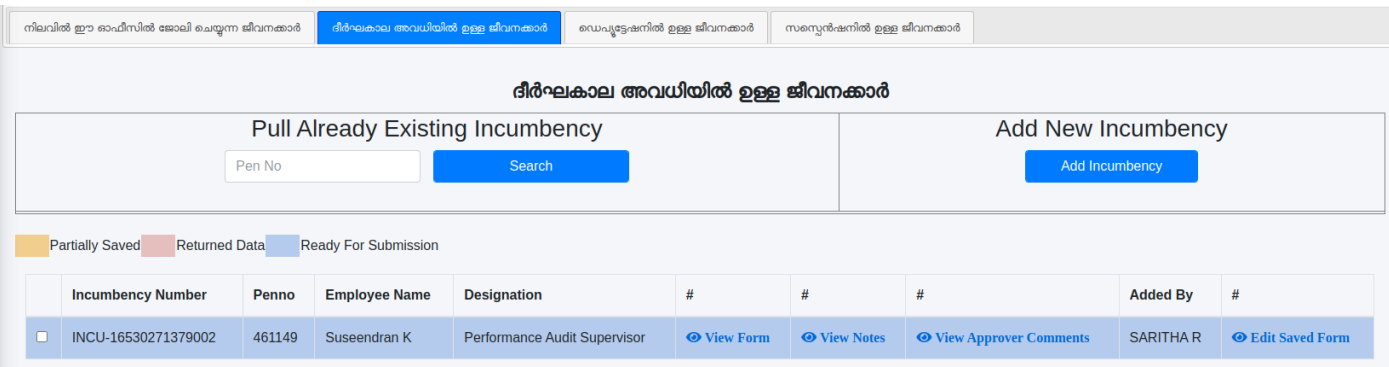

(Hിത്രം 5.2)

ഇത്തരത്തിൽ ഓരോ ടാബിലം സേവ് ചെയന്ന വിവരങ്ങൾ സ്ഥിരീകരണം ഹന്ന ടാബിൽ ഒരുമിച് കാണാൻ സൊധിക്കുന്നതൊണ്. രേഖപ്പെടുത്തിയ എല്ലൊ വിവരങ്ങളും ശരിയൊണെന്ന് ഉറപ്പുവരുത്തി Save Incumbency Details എന്ന ബട്ടൺ ക്ലിക്ക് ചെയ്ത് സേവ് ചെയ്യേണ്ടതാണ്. സബ്മിറ്റ് ചെയ്യന്നതുവരെ Incumbency Details തിരുത്തൽ വരുത്തൊന് സൊധിക്കുന്നതൊണ്.

NB: ഇൻകമ്പൻസി വിവരങ്ങൾ രേഖപെടത്തമ്പോൾ / തിരുത്തലകൾ വരുത്തമ്പോൾ. ജോലിയിൽ പ്രവേശിച തസിക തദ്ദേശവകപിന്റെ പതിയ സെഷ്യൽ റൾ പ്രകാരമള്ള തസികയല തെരെഞ്ഞെടത്തിരിക്കുന്നതെങ്കിൽ സർവീസിൽ പ്രവേശിച്ച വിവരങ്ങൾ സേവ് ചെയമ്പോൾ error വരുന്നതാണ്. പതിയ സെഷ്യൽ റൾ പ്രകാരമള്ള തസിക നൽകി സേവ് ചെയാൽ മാത്രമേ ഇൻകമ്പൻസി വിവരങ്ങൾ സേവ് ചെയ് സബ്മിറ് ചെയാൻ സാധിക്ക. (ചിത്രം 6)

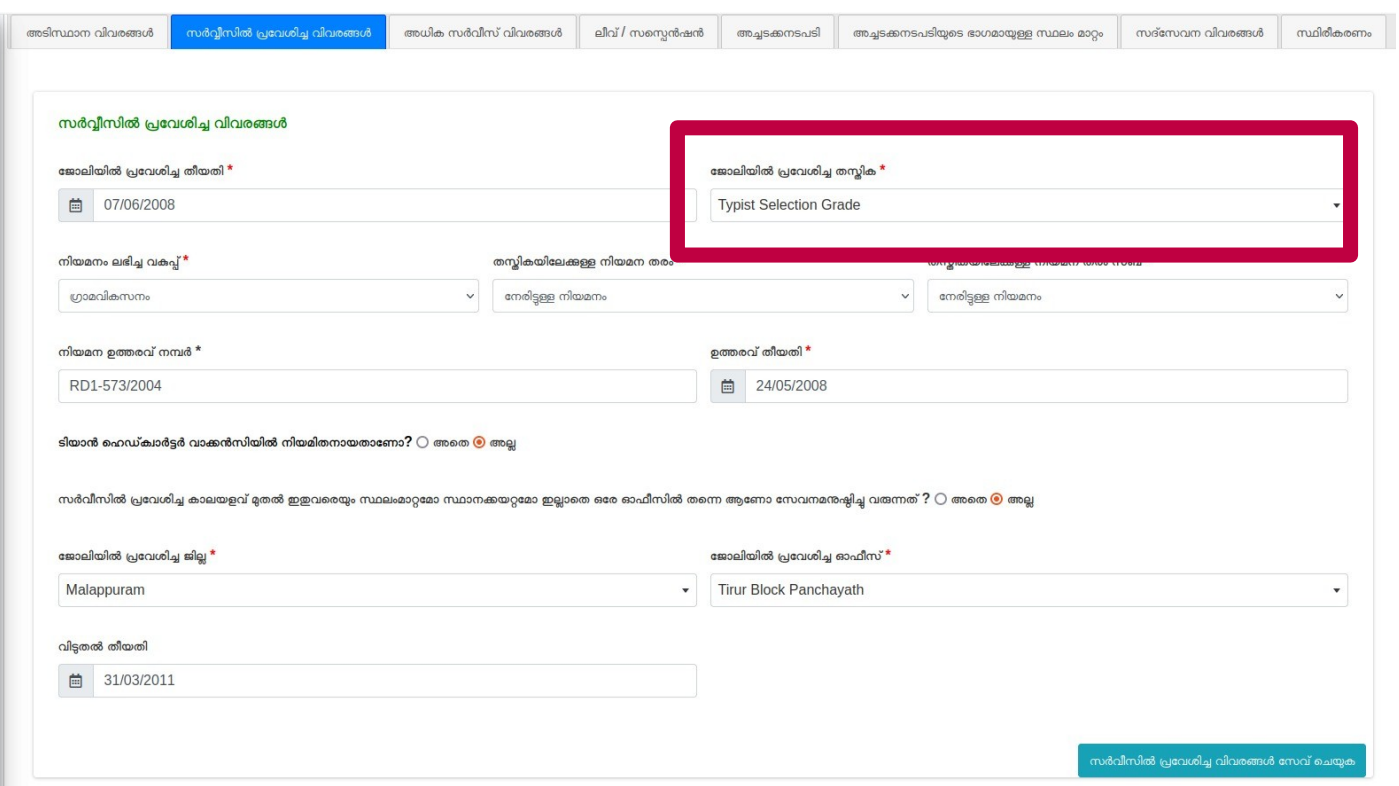

#### (Hിത്രം 6)

.<br>Pull ചെയെടത്ത ഇൻകമ്പൻസി വിവരങ്ങളിലെ അധിക സേവന വിശദാംശങ്ങൾ ചേർക്കുക എന്ന പേജ് എടക്കുമ്പോൾ ജോലിയിൽ പ്രവേശിച തസിക എന്ന കോളം ചവന്ന നിറത്തിൽ കാണപെടന്നണ്ടെങ്കിൽ (ചിത്രം 6.1) അതിൽ വന്നിരിക്കുന്നത് പതിയ സെഷ്യൽ വർ പ്രകാരമള്ള തസിക ആയിരിക്കില, എങ്കിൽ ആ കോളം എഡിറ് ചെയ് പതിയ സെഷ്യൽ റൂൾ പ്രകാരമള്ള തസിക ചേർത്ത് പേജ് സേവ് ചെയ്യകയം എലാ കോളത്തിലേയം ഡാറ എൻട്രി പർത്തിയാകുന്ന മറയ് സ്ഥിരീകരണം നൽകി സബ്മിറ് ചെയകയം ചെയേണ്ടതാണ്.

 $\overline{\text{NB}}$  : രേഖപെടത്തന്ന ഇൻകമ്പൻസി വിവരങ്ങളടെ അധികാരികത ഓഫീസ് മേധാവി / ചുമതപ്പെട്ട ഉദ്യൊഗസ്ഥന് ബന്ധപ്പെട്ട രേഖ-ള് !രിശൊധിച്ച് ഉറപ്പുവരുത്തേണ്ടതൊണ്.

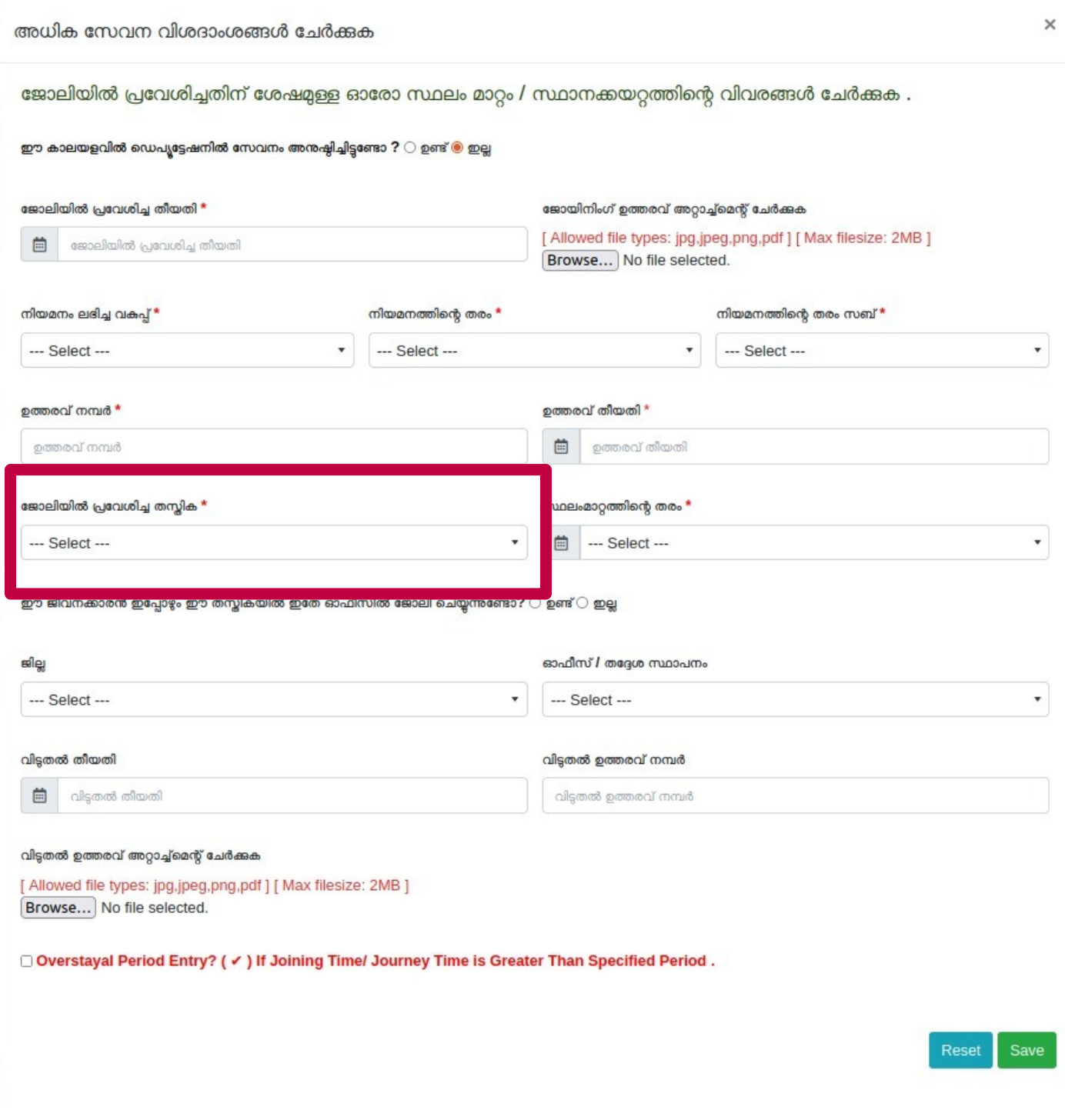

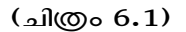

സേവ് ചെയ്ത ഇൻകമ്പൻസി വിവരങ്ങൾ Incumbency Details എന്ന മെനുവിൽ ലിസ്റ്റ് ചെയ്യുന്നതാണ്. (ചിത്രം 7). ഇവിടെ ലിസ്റ്റ് ചെയ്യുന്ന ഇൻകമ്പൻസി വിവരങ്ങളിൽ Incumbent ന്റെ പേരിനൊപ്പം ബ്രാക്കറ്റിൽ അവർ ജോയിൻ ചെയ്ത ഡിപ്പൊര്ട്ട്മെന്റിന്റെ കേ!രും ഹ്രസ്വരൂ!ത്തില് -ൊണിക്കുന്നതൊണ്.

| നിലവിൽ ഈ ഓഫീസിൽ ജോലി ചെയ്യന്ന ജീവനക്കാർ<br>ദീർഘകാല അവധിയിൽ ഉള്ള ജീവനക്കാർ<br>ഡെപ്യട്ടേഷനിൽ ഉള്ള ജീവനക്കാർ<br>സസ്പെൻഷനിൽ ഉള്ള ജീവനക്കാർ |                                         |        |                                 |                                                                       |                              |                               |                                           |                                |                             |  |  |  |
|----------------------------------------------------------------------------------------------------|-----------------------------------------|--------|---------------------------------|-----------------------------------------------------------------------|------------------------------|-------------------------------|-------------------------------------------|--------------------------------|-----------------------------|--|--|--|
|                                                                                                    | നിലവിൽ ഈ ഓഫീസിൽ ജോലി ചെയ്യന്ന ജീവനക്കാർ |        |                                 |                                                                       |                              |                               |                                           |                                |                             |  |  |  |
| Pull Already Existing Incumbency                                                                                                    |                                         |        |                                 |                                                                       |                              |                               | Add New Incumbency                        |                                |                             |  |  |  |
| Pen No<br><b>Search</b>                                                                                                    |                                         |        |                                 |                                                                       |                              |                               | <b>Add Incumbency</b>                     |                                |                             |  |  |  |
|                                                                                                    |                                         |        |                                 |                                                                       |                              |                               |                                           |                                |                             |  |  |  |
| <b>Partially Saved</b><br><b>Returned Data</b><br><b>Ready For Submission</b>                                                          |                                         |        |                                 |                                                                       |                              |                               |                                           |                                |                             |  |  |  |
|                                                                                                    | <b>Incumbency Number</b>                | Penno  | <b>Employee Name</b>            | <b>Designation</b>                                                    | #                            | #                             | #                                         | <b>Added</b><br><b>By</b>      | #                           |  |  |  |
| $\Box$                                                                                                    | INCU-16524241740476                     | 576882 | <b>SINDHU EASWARAN</b><br>(PAN) | Assistant Secretary, Grama Panchayat                                  | <b>O</b> View<br><b>Form</b> | <b>O</b> View<br><b>Notes</b> | <b>Wiew Approver</b><br><b>Comments</b>   | <b>RESMI</b><br>$\mathsf{R}$   |                             |  |  |  |
| $\Box$                                                                                                    | INCU-16783737580118                     | 112614 | Sudheer Kumar C<br>(RDD)        | <b>Typist Selection Grade</b>                                         | <b>O</b> View<br>Form        | <b>O</b> View<br><b>Notes</b> | <b>O</b> View Approver<br><b>Comments</b> | <b>RESMI</b><br>$\mathsf{R}$   |                             |  |  |  |
| $\Box$                                                                                                    | INCU-17080866890476                     | 443242 | esdfs                           | Assistant Secretary (HG), Local Self<br><b>Government Institution</b> | <b>O</b> View<br>Form        | <b>O</b> View<br><b>Notes</b> | <b>O</b> View Approver<br><b>Comments</b> | <b>RESMI</b><br>$\mathsf{R}$   |                             |  |  |  |
| п                                                                                                    | INCU-17081043710476                     | 645458 | dfsdfs                          | <b>Driver Senior Grade</b>                                            | <b>O</b> View<br>Form        | <b>O</b> View<br><b>Notes</b> | <b>O</b> View Approver<br><b>Comments</b> | <b>RESMI</b><br>$\overline{R}$ | <b>◎ Edit Saved</b><br>Form |  |  |  |
| п                                                                                                    | INCU-16524343150476                     | 576166 | Hariprasad A (PAN)              | <b>Head Accountant</b>                                                | <b>O</b> View<br>Form        | <b>O</b> View<br><b>Notes</b> | <b>O</b> View Approver<br><b>Comments</b> | <b>RESMI</b><br>R              |                             |  |  |  |

(Hിത്രം 7)

### ജോയിൻ ചെയ ഡിപാർട്മെന്റിന്റെ ഹ്രസ്വത്രപവം പർണത്രപവം താഴെ കൊടക്കുന്ന<mark>ു</mark>

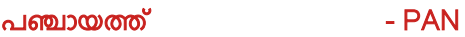

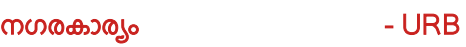

ഗ്രാമവികസനം സനം - RDD

നഗരൊസൂത്രണം - TCP

മുനിസിപ്പല് കേ-ൊമണ് സര്വീസ് - MCS

ത്രിശ്ശൂര് ഇക്ട്രിസിറ്റി വിംഗ് - TEW

എല് എസ്സ് ജി ഡി എഞ്ചിനീയറിംഗ് - ENGG

തദ്ദേശ സ്വയം ഭരണം - LSGD

ഇവിടെ നിന്നം സബ്മിറ്റ് ചെയ്യുന്ന Incumbency Details, Incumbency Verifier ലോഗിനിൽ ലിസ്റ്റ് ചെയ്യുന്നതൊണ്. (ചിത്രം 7.1).

| $\Box$ Incumbency                | $\checkmark$<br><b>Returned Data</b> |                                          |                          |        |                      |                     |                           |                                        |               |        |                     |                 |
|----------------------------------|--------------------------------------|------------------------------------------|--------------------------|--------|----------------------|---------------------|---------------------------|----------------------------------------|---------------|--------|---------------------|-----------------|
| O Incumbency Verification        |                                      |                                          |                          |        |                      |                     |                           |                                        |               |        |                     |                 |
| $\blacksquare$ Transfer Requests | $\left\langle \right\rangle$         | <b>SLNO</b>                              | <b>Incumbency Number</b> | Pen No | <b>Employee Name</b> | <b>Designation</b>  | <b>Application Status</b> | <b>Predecessor Comment</b>             | #             | #      | #                   | <b>Added By</b> |
| Transfer Process                 | $\ddot{\phantom{0}}$                 | $\Box$                                   | INCU-16524205231076      | 917254 | Priya Kurian         | <b>Clerk</b>        | Submitted                 | Verified and approved                  | <b>◎</b> View | Action | <b>O</b> View Notes | <b>SARITHAR</b> |
| <b>DASHBOARD</b>                 | $\left\langle \right\rangle$         | $\Box$                                   | INCU-16524262830402      | G64341 | SINDHUCK             | <b>Senior Clerk</b> | Submitted                 | Details of all incumbents are approved | <b>O</b> View | Action | <b>O</b> View Notes | <b>SARITHAR</b> |
|                                  |                                      | <b>SLNO</b>                              | <b>Incumbency Number</b> | Pen No | <b>Employee Name</b> | <b>Designation</b>  | <b>Application Status</b> | <b>Predecessor Comment</b>             | #             | #      | #                   | <b>Added By</b> |
|                                  |                                      | Comments <sup>*</sup>                    |                          |        |                      |                     |                           |                                        |               |        |                     |                 |
|                                  |                                      |                                          |                          |        |                      |                     |                           |                                        |               |        |                     |                 |
|                                  |                                      |                                          |                          |        |                      |                     |                           |                                        |               |        |                     |                 |
|                                  |                                      |                                          |                          |        |                      |                     |                           |                                        |               |        |                     |                 |
|                                  |                                      | Verify and Forward<br>Reset<br>Check All |                          |        |                      |                     |                           |                                        |               |        |                     |                 |

(Hിത്രം 7.1)

Incumbency മെനുവിൽ നിന്നും Incumbency Verification സെലക്ട് ചെയ്ത് ലിസ്റ്റിൽ നിന്നും ഓരോ Incumbency Details ഉം View ചെയ്യാൻ സാധിക്കം. View ചെയ്ത Incumbency Details verify ചെയ്യാനായി സെലക്ട് ചെയ്ത് Comments രേഖപ്പെടുത്തി Verify and Forward ബട്ടണ് ക്ലിക്ക് ചെയ്യേണ്ടതൊണ്.

തിരുത്തലകൾ വരുത്തേണ്ടതണ്ടെങ്കിൽ Action ബടൺ കിക്ക് ചെയ്**ന് Notes / Remarks ചേർത്ത് Return** ചെയാവന്നതാണ്. ഇത് Incumbency Operator ന് ലഭ്യമാകുകയം വേണ്ട തിരുത്തലകൾ വരുത്തി വീണ്ടം സബ്മിറ് ചെയാൻ സാധിക്കുകയം ചെയം.

Incumbency Verifier Forward ചെയ്യന്ന Incumbency Details, Incumbency Approver ലോഗിനിൽ ഭ്യമൊകും. Incumbency Approver മെനുവില് ഭ്യമൊകുന്ന Incumbency Details Approve ചെയ്യുന്നതിനും തിരുത്തലു-ള് വരുത്തേണ്ടതുണ്ടെങ്കില് Action ബട്ടണ് ക്ലിക്ക് ചെയ്ത് Notes / Remarks ചേര്ത്ത് Return ചെയ്യുന്നതിനും സൊധിക്കും.

## Incumbency Details File Flow

Incumbency Operator → Incumbency Verifier → Incumbency Approver

ഇങ്ങനെ അപ്പ്രവ് ചെയ്ത Incumbency Details Office Strength ലേയ്ക്ക് assign ചെയ്യുന്ന വിധമൊണ് തൊഴെ വിവരിക്കുന്നത്.

#### Office Strength

ഓരോ ഓഫീസിലും Office Strength എന്ന role നൽകിയിരിക്കുന്ന employee യ്ക് Office Strength Add ചെയ്യാൻ കഴിയും. ഓരോ തസ്ലികയിലുമുള്ള Office Strength Add ചെയ്യന്നതിനായി ഇടതുവശത്തുള്ള Office Strength എന്ന മെനുവിൽ നിന്നും  $^{\epsilon}$ My Office Strength' എന്നത് തെരഞ്ഞടുത്ത് (ചിത്രം 8) 'Add Office Strength' എന്ന ബട്ടണിൽ ക്ലിക്ക് ചെയ്യക (ചിത്രം 8.1). ഇടർന്ന വരുന്ന സ്കീനിൽ കാറ്റഗറി, തസ്ലിക, എണ്ണം എന്നിവ നൽകി സേവ് ചെയ്യക. സേവ് ചെയ്ത കാറ്റഗറി, തസ്തിക, ആകെയുള്ള തസ്തികകൾ, ഒഴിവ<u>ുള്ള</u> തസ്തികകൾ എന്നിവ താഴെ ലിസ്റ്റ് ചെയ്യന്നതാണ്. ഒരു തവണ add ചെയ്തതിൽ കൂടുതൽ  $strength \; add \; s\omega$ യ്യണമെങ്കിൽ വീണ്ടും  $add \; m$ ട്ടണിൽ ക്ലിക്ക് ചെയ്യ് കാറ്റഗറി, തസ്കിക, എണ്ണം എന്നിവ നൽകി സേവ് ചെയ്യുക.

ഒരു തസ്തികയിലെ മുഴുവൻ strength ഉം ഒരു row യിൽ ലിസ്റ്റ് ചെയ്യുന്നതായിരിക്കും.

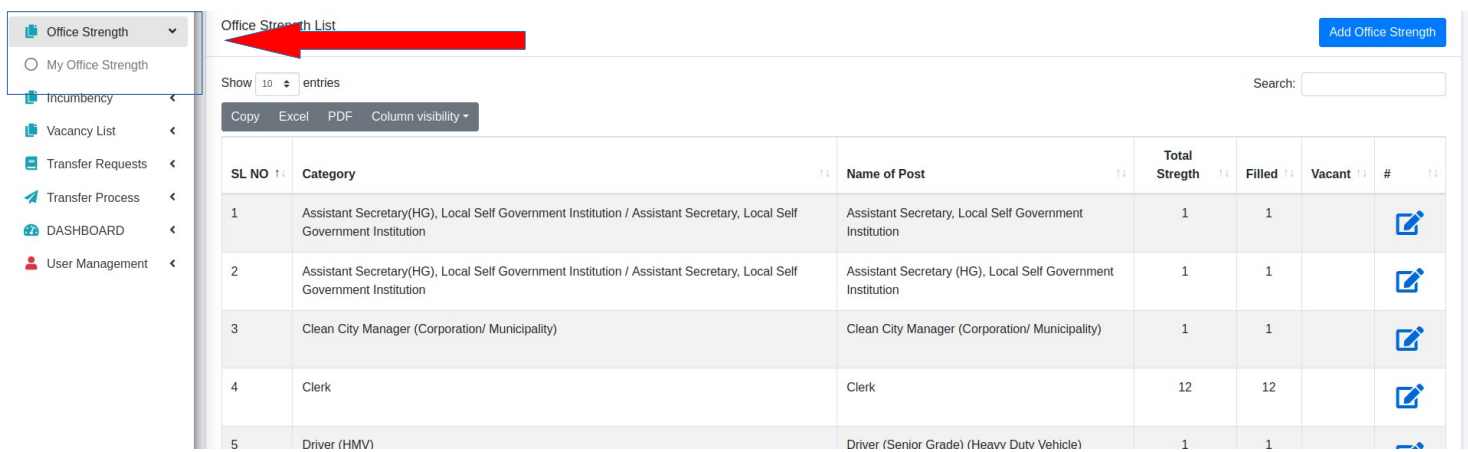

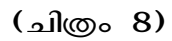

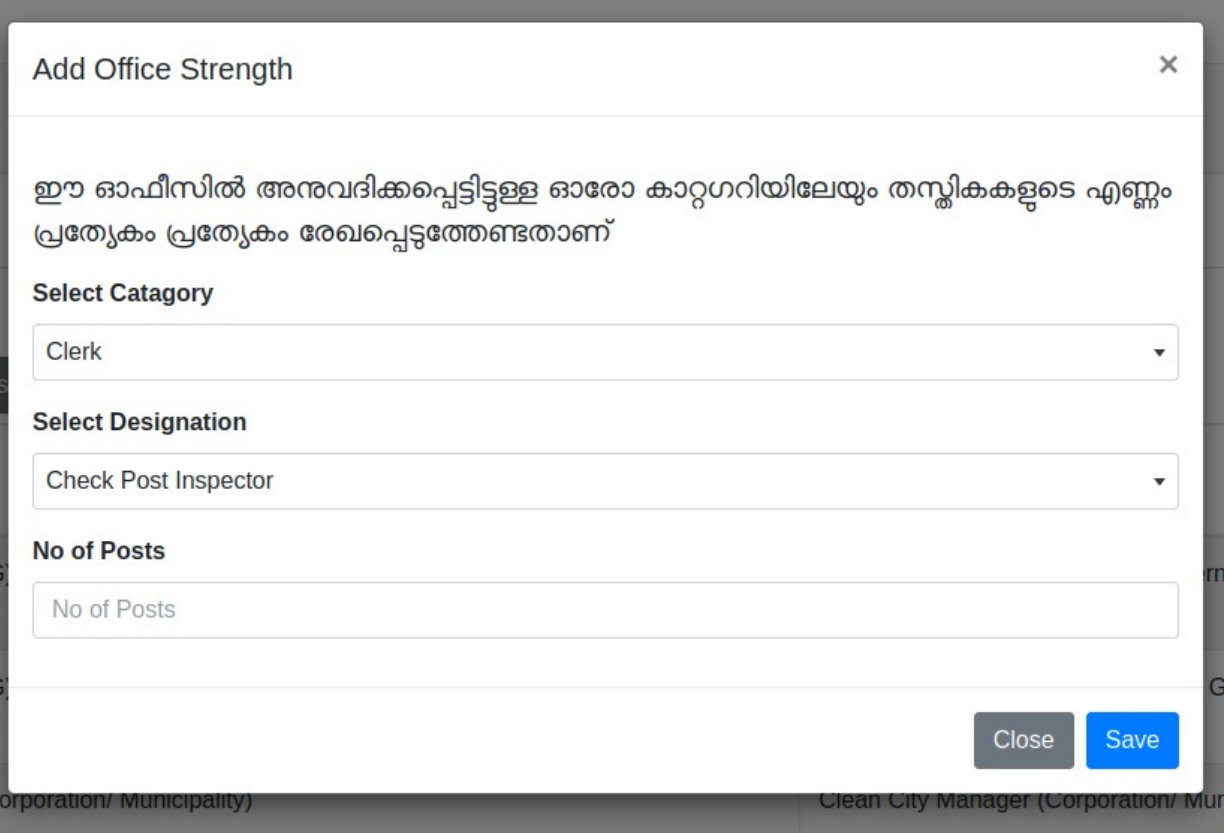

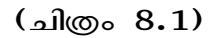

.<br>NB: ഗ്രാമപഞ്ചായത്ത് ഓഫീസകളിലെ വിഇഒ ഗ്രേഡ് I & ഗ്രേഡ് II. ഓവർസിയർ ശ്രേഡ് I, ഗ്രേഡ് II & ഗ്രേഡ് III, അസിസ്റ്റന്റ് എഞ്ചിനീയർ, സീനിയർ ക്ലാർക്ക് / ക്ലാർക്ക്

ഹഞ്ചിനീയറിംഗ് വിഭാഗം എന്നീ തസികകളടെ Office Strength ടിയാളകൾ സേവനമനുഷിച്ച് വരുന്ന ഗ്രാമപഞ്ചായത്ത് ഓഫീസകളടെ Strength ലാണ് ഉള്പ്പെടുത്തേണ്ടത്.

വിഇഒ ഗ്രേഡ് I & ഗ്രേഡ് II, ഓവർസിയർ ഗ്രേഡ് I, ഗ്രേഡ് II & ഗ്രേഡ് III, അസിസ്റ്റന്റ് .<br>എഞ്ചിനീയർ, സീനിയർ കാർക്ക് / കാർക്ക് എഞ്ചിനീയറിംഗ് വിഭാഗം തസികകളിലള്ള ജീവനക്കാരുടെ വിവരങ്ങൾ രേഖപ്പെടുത്തുമ്പോൾ താഴെപ്പറയുന്ന വിശദാംശങ്ങൾ ശ്രദ്ധിക്കേണ്ടതൊണ്.

- (I) മേൽ ജീവനക്കാരുടെ Office Strength ടിയാളകൾ സേവനമനുഷ്ഠിച്ച് വരുന്ന .<br>ഗ്രാമപഞ്ചായത്ത് ഓഫീസകളിലാണ് രേഖപെടത്തേണ്ടത്.
- .<br>(II) സേവനപസകം എവിടെയാണോ ഉള്ളത് അവിടെയാണ് ഇൻകമ്പൻസി വിവരങ്ങൾ രേഖപ്പെടുത്തേണ്ടത്.
- (III) നിലവിൽ തുടരുന്ന ഓഫീസ് തെരെഞ്ഞെടുക്കുമ്പോൾ Office Strength നല്-ിയിരിക്കുന്ന ഓഫീസ് തന്നെയൊണ് തെരെഞ്ഞെടുത്തതെന്ന് ഉറപ്പുവരുത്തേണ്ടതൊണ്.

ഉദാഹരണത്തിന് വിഇഒ മാരുടെ Office Strength ഗ്രാമപഞ്ചായത്തിൽ നൽകുകയം ഇൻകമ്പൻസി വിവരങ്ങൾ ബോക്ക് ഓഫീസിൽ ചേർക്കുകയം നിലവിൽ തടരുന്ന ഓഫീസ് ഗ്രാമപഞ്ചായത്ത് തെരെഞ്ഞെടക്കുകയം ചെയേണ്ടതാണ്.

അധിക സേവന വിശദാംശങ്ങൾ ചേർക്കുമ്പോൾ ഒന്നിലധികം ഗ്രാമപഞ്ചായത്തകളിൽ സേവനം അനുഷിചിടണ്ടെങ്കിൽ അവ ഓരോന്നും പ്രത്യേകം പ്രത്യേകം രേഖപ്പെടുത്തേണ്ടതൊണ്.

ഗ്രാമപഞ്ചായത്ത് കാര്യലയങ്ങളിൽ Office Strength ചേർക്കുമ്പോൾ എഇ. വിഇഒ. ഓവർസിയർ എന്നിവ ഉൾപെടെയള്ള  $\operatorname{\it Strength}{}$  ആണ് നൽകേണ്ടത്.

.<br>(ഗ്രാമപഞ്ചായത്ത് കാര്യലയങ്ങളിൽ നിലവിലള്ള എഇ, വിഇഒ, ഓവർസിയർ എന്നീ തസികകളടെ ശമ്പള വിരണവം സേവന പസകവം ബോക്ക് ഓഫീസിൽ തന്നെയാണെങ്കിലം അവരുടെ  $\operatorname{strength}$  അതാത് ഗ്രാമപഞ്ചായത്ത് കാര്യലയങ്ങളിൽ തന്നെയൊണ് ഉള്പ്പെടുത്തേണ്ടത്. )

Add ചെയപെട തസികകളിൽ ഏതെങ്കിലം remove ചെയണമെങ്കിൽ  $\Box$  edit ബടണിൽ കിക്ക് ചെയ്യക. (ചിത്രം 8.2) ലെ പോലെ സീൻ ലഭിക്കും. ഇതിലെ കിക്ക് ചെയ് vacant ആയ സീറകളെ remove ചെയാൻ സാധിക്കും. സീറിലേയ് ഇൻകുമ്പന്റിനെ assign ചെയ കഴിഞ്ഞാൽ ആ സീറ് remove ചെയാൻ സൊധിക്കുന്നതല്ല.

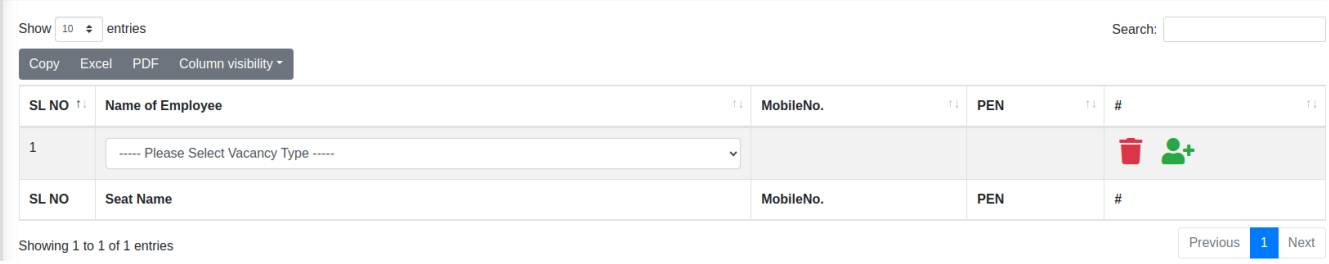

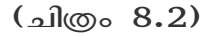

ഇങ്ങനെ ചേർക്കുന്ന strength വിവരങ്ങൾ ലിസ്റ്റ് ചെയ്യുന്നതിൽ നിന്നും വലതുവശത്തെ  $\overrightarrow{p}$  ബട്ടണിൽ

ക്ലിക്ക് ചെയ്ത് തുടർന്നു വരുന്ന സ്ക്രീനിൽ (ചിത്രം  $8.3$ ) ആദ്യം vacancy type ഏതാണെന്ന് സെലക്ട് ചെയ്യേണ്ടതാണ്. തുടർന്ന് ഇൻകമ്പൻസി വിവരങ്ങൾ ചേർക്കന്നതിനായി മുപ്പ ബട്ടണിൽ ക്ലിക്ക്

ചെയേണ്ടതാണ്. അവിടെ ലിസ് ചെയന്ന അപ്രവ് ചെയപെട ഇൻകമ്പൻസികളിൽ

നിന്നും ആവശ്യമായത് തെരെഞ്ഞെടുക്കാൻ  $\leftarrow$  ബട്ടൺ ക്ലിക്ക് ചെയ്യുക. (ചിത്രം  $8.4$ ).

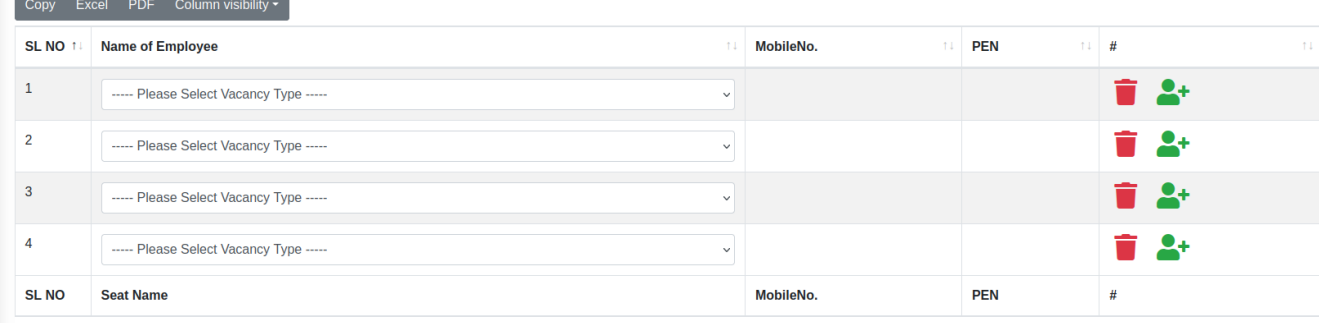

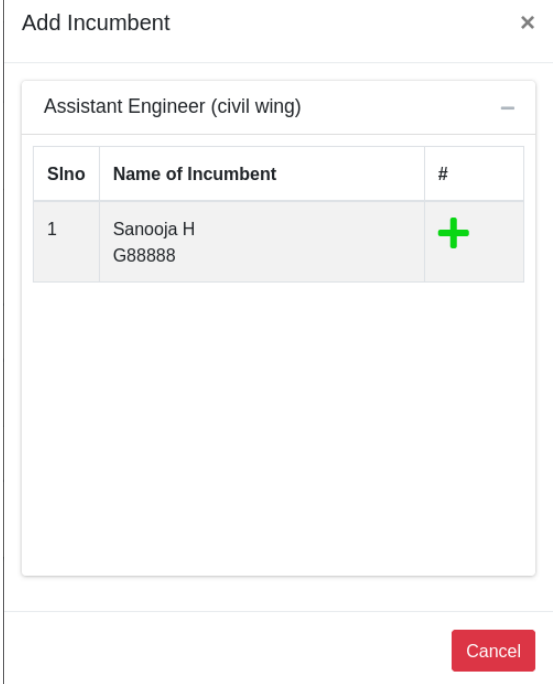

### (Hിത്രം 8.3)

<sup>(</sup>Hിത്രം 8.4)

പുതുതായി ചേർത്ത ഉദ്യോഗസ്ഥൻ ലിസ്റ്റ് ചെയ്യന്നതാണ്. (ചിത്രം 8.5). ഓരോ കാറഗറിയിലം അപ്രവ് ചെയ ഇൻകുമ്പൻസികൾ ലഭ്യമാണെങ്കിൽ മാത്രമേ Office Strength ലേയ്ക്ക് Add ചെയ്യാൻ സാധിക്കു.

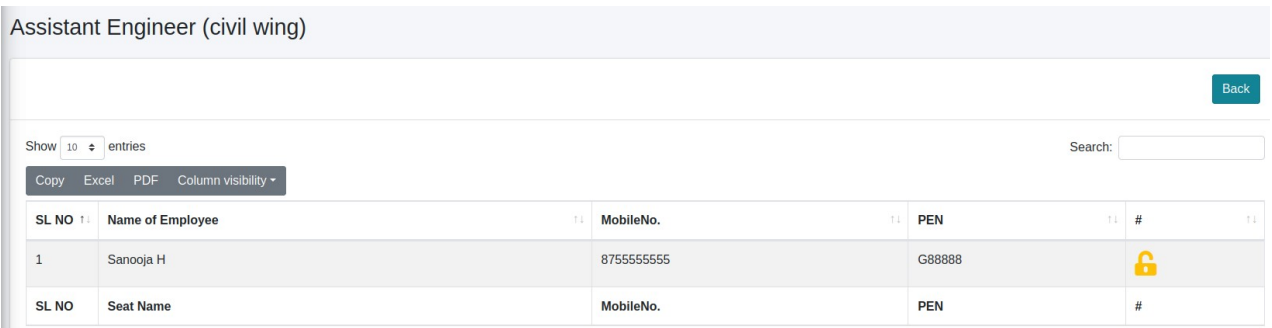

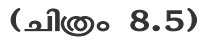

Add ചെയ്ത ഇൻകമ്പന്റിനെ നീക്കം ചെയ്യുന്നതിനായി <sup>ബ</sup>ബട്ടൺ ക്ലിക്ക് ചെയ്ത് സ്ഥിരീകരണം നൽകിയാൽ മതിയാകും. (ചിത്രം 8.6).

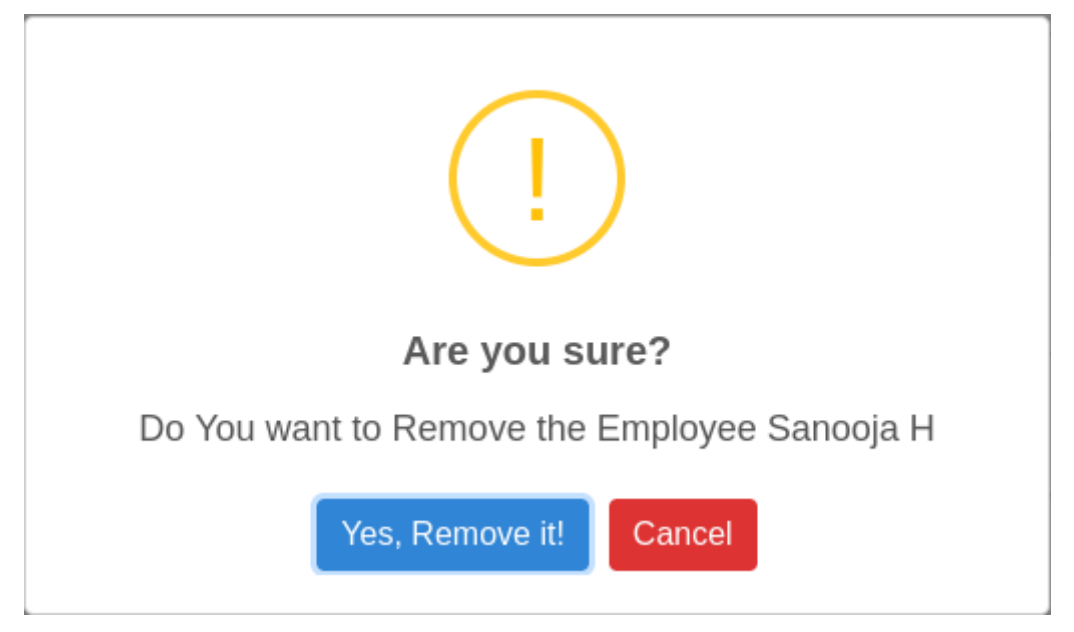

(Hിത്രം 8.6)

ഒരു ഓഫീസിലെ എല്ലൊ Strength ഉം add ചെയ്ത് , vacancy type ഉം fill ചെയ്ത് incumbent നെ assign ചെയ കഴിഞ്ഞാൽ vacant seat ൽ vacancy type update ചെയതിനുശേഷം Office Strength അപ്രവ് ചെയ്യൊവുന്നതൊണ്.

Office Strength add ചെയ്യുമ്പോൾ അപ്പ്രവ് ചെയ്ത ഇൻകമ്പൻസി വിവരങ്ങൾ ലഭ്യമല്ലായെങ്കിൽ ആ Office Strength ലെ Vacancy Type നൽകിയതിനുശേഷം മാത്രമേ അപ്രവ് ചെയാൻ പാട്ടള്ള.

അപ്പ്രവ് ചെയ്ത Office Strength ൽ മാറ്റം വരുത്താൻ Edit Office Strength (ചിത്രം 9) ബട്ടൺ ക്ലിക്ക് ചെയ്ത് തിരുത്തലു-ള് വരുത്തി അപ്പ്രൂവ് ചെയ്യേണ്ടതൊണ്.

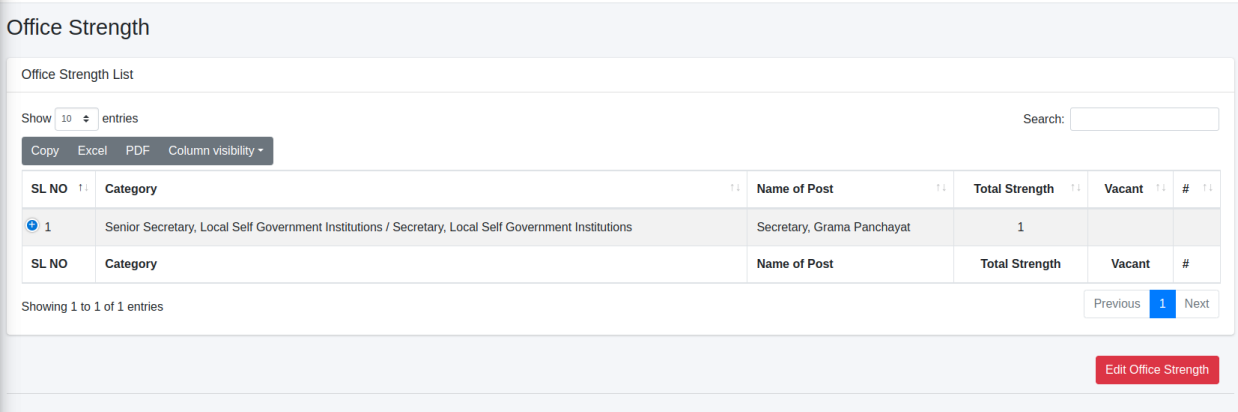

### (ചിത്രം 9)

ഒരു ഓഫീസിലെ Strength എല്ലൊം നല്-ിക്കഴിഞ്ഞൊല് Office Strength List ല് നിന്നും ആ ഓഫീസിലെ Total Strength, Total Vacancy എന്നിവ അറിയാൻ കഴിയം, ഓരോ Filled Vacancy യിലേയം എണത്തിൽ കിക്ക് ചെയാൽ ഓരോ സീറിലം assign ചെയ ഇൻകമ്പന്റിനെ കാണാൻ സൊധിക്കും.

NB: Office Strength Edit ചെയ കഴിഞ്ഞാൽ വീണ്ടം അപ്രവ് ചെയാൽ മാത്രമേ Higher Authority യ് വെരിഫിക്കേഷൻ / അപ്പ്രുവലിന് ലഭ്യമാകൂ.